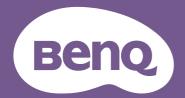

# LCD Monitor User Manual

DesignVue Designer Monitor | PD Series

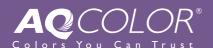

# Copyright

Copyright © 2020 by BenQ Corporation. All rights reserved. No part of this publication may be reproduced, transmitted, transcribed, stored in a retrieval system or translated into any language or computer language, in any form or by any means, electronic, mechanical, magnetic, optical, chemical, manual or otherwise, without the prior written permission of BenQ Corporation.

### Disclaimer

BenQ Corporation makes no representations or warranties, either expressed or implied, with respect to the contents hereof and specifically disclaims any warranties, merchantability or fitness for any particular purpose. Further, BenQ Corporation reserves the right to revise this publication and to make changes from time to time in the contents hereof without obligation of BenQ Corporation to notify any person of such revision or changes.

The performance of flicker-free may be affected by external factors such as poor cable quality, unstable power supply, signal interference, or poor grounding, and not limited to the above mentioned external factors. (Applicable for flicker-free models only.)

# BenQ ecoFACTS

BenQ has been dedicated to the design and development of greener product as part of its aspiration to realize the ideal of the "Bringing Enjoyment 'N Quality to Life" corporate vision with the ultimate goal to achieve a low-carbon society. Besides meeting international regulatory requirement and standards pertaining to environmental management, BenQ has spared no efforts in pushing our initiatives further to incorporate life cycle design in the aspects of material selection, manufacturing, packaging, transportation, using and disposal of the products. BenQ ecoFACTS label lists key eco-friendly design highlights of each product, hoping to ensure that consumers make informed green choices at purchase. Check out BenQ's CSR Website at <a href="http://csr.BenQ.com/">http://csr.BenQ.com/</a> for more details on BenQ's environmental commitments and achievements.

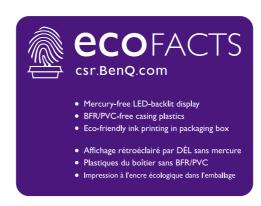

# Product support

This document aims to provide the most updated and accurate information to customers, and thus all contents may be modified from time to time without prior notice. Please visit the website for the latest version of this document and other product information. Available files vary by model.

- 1. Make sure your computer is connected to the Internet.
- 2. Visit the local website from Support.BenQ.com. The website layout and content may vary by region/country.
  - User manual and related document
  - Drivers and applications
  - (EU only) Dismantled information: Available on the user manual download page. This document is provided based on Regulation (EU) 2019/2021 to repair or recycle your product. Always contact the local customer service for servicing within the warranty period. If you wish to repair an out-of-warranty product, you are recommended to go to a qualified service personnel and obtain repair parts from BenQ to ensure compatibility. Do not disassemble the product unless you are aware of the consequences. If you cannot find the dismantled information on your product, contact the local customer service for assistance.

# Q&A index

Start with the topics that you are interested in.

# **S**etup

|    | How to set up the monitor and turn it on?                    |    |
|----|--------------------------------------------------------------|----|
|    | Safety precautions                                           | 6  |
|    | How to assemble your monitor hardware                        | 22 |
|    | How to adjust monitor height?                                |    |
|    | Adjusting the monitor height                                 | 32 |
|    | How to wall mount the monitor?                               |    |
|    | Using the monitor wall mounting kit                          | 35 |
| M  | enus and accessories                                         |    |
|    | How to use the OSD menu?                                     |    |
|    | 5-way controller and basic menu operations                   | 43 |
|    | Hotkey Puck G2 and its basic operations                      | 47 |
|    | Navigating the main menu                                     | 56 |
|    | Can I set hot keys to frequently used functions or menus?    |    |
|    | Customizing the hot keys                                     | 45 |
|    | Customizing the Controller Keys on Hotkey Puck G2            | 48 |
|    | How to use the provided controller (Hotkey Puck G2)?         |    |
|    | Connect the Hotkey Puck G2 to the monitor.                   | 27 |
|    | Hotkey Puck G2 and its basic operations                      | 47 |
| ln | put source and color setting                                 |    |
|    | How to switch the input sources?                             |    |
|    | Connect the PC video cable.                                  | 26 |
|    | Signal Input                                                 | 58 |
|    | Is there any recommended color setting for certain scenario? |    |
|    | Choosing an appropriate color mode                           | 49 |
|    | What menu options are available to each color mode?          |    |
|    | Available menu options to each color mode                    | 66 |
|    | How to watch HDR content?                                    |    |
|    | Working with HDR technology                                  | 53 |

# Useful tools to enhance efficiency

| Can I control two computers with one set of keyboard and mouse?                               |     |
|-----------------------------------------------------------------------------------------------|-----|
| Working with two video sources (KVM Switch)                                                   | 49  |
| How to split screen my monitor to show images from two                                        |     |
| sources at the same time?                                                                     |     |
| Displaying two sources at the same time (PIP/PBP)                                             | 51  |
| How to connect two or more monitors to have more screen space?                                |     |
| Connecting multiple monitors (Thunderbolt™ 3 daisy chaining)(PD2720U / PD2725U / PD3220U)     | 52  |
| How to preview an image of different color settings simultaneously?                           | F.4 |
| Working with two color settings on the same image (DualView)  Maintenance and product support | 54  |
| How to clean the monitor?                                                                     |     |
| Care and cleaning                                                                             | 7   |
| How to keep the monitor not in use for a long time?  How to detach the stand                  | 30  |
| Care and cleaning                                                                             | 7   |
| I need more support.                                                                          |     |
| Product support                                                                               | 3   |
| Servicing                                                                                     | 7   |

# Safety precautions

### Power safety

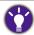

Please follow these safety instructions for best performance, and long life for your monitor.

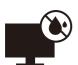

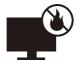

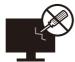

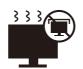

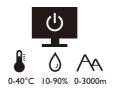

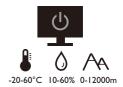

- The AC plug isolates this equipment from the AC supply.
- The power supply cord serves as a power disconnect device for pluggable equipment. The socket outlet should be installed near the equipment and be easily accessible.
- This product should be operated from the type of power indicated on the marked label. If you are not sure of the type of power available, consult your dealer or local power company.
- The Class I pluggable equipment Type A must be connected to protective earth.
- An approved power cord greater or equal to H03VV-F or H05VV-F, 2G or 3G, 0.75mm<sup>2</sup> must be used.
- Use only the power cord provided by BenQ. Never use a power cord that appears to be damaged or frayed.

For Germany only:

- (If the weight of the product is less than or equal to 3 kg) An approved power cord greater or equal to H03VV-F, 3G, 0.75mm<sup>2</sup> must be used.
- (If the weight of the product is more than 3 kg) An approved power cord greater or equal to H05VV-F or H05RR-F, 3G, 0.75mm<sup>2</sup> must be used.
- (If a remote control is provided) RISK OF EXPLOSION IF BATTERY IS REPLACED BY AN INCORRECT TYPE. DISPOSE OF USED BATTERIES ACCORDING TO THE INSTRUCTIONS.

For models with adapter:

- Use only the power adapter supplied with your LCD Monitor. Use of another type of power adapter will result in malfunction and/or danger.
- Allow adequate ventilation around the adapter when using it to operate the device or charge
  the battery. Do not cover the power adapter with paper or other objects that will reduce
  cooling. Do not use the power adapter while it is inside a carrying case.
- Connect the power adapter to a proper power source.
- Do not attempt to service the power adapter. There are no service parts inside. Replace the unit if it is damaged or exposed to excess moisture.

# Care and cleaning

- Do not place the monitor face down on the floor or a desk surface directly. Otherwise, scratches on the panel surface may occur.
- The equipment is to be secured to the building structure before operation.
- (For models that support wall or ceiling mounting)
  - Install your monitor and monitor mounting kit on a wall with flat surface.
  - Ensure that the wall material and the standard wall mount bracket (purchased separately) are stable enough to support the weight of the monitor.
  - Turn off the monitor and the power before disconnecting the cables from the LCD monitor.
- Always unplug the product from the power outlet before cleaning. Clean the LCD monitor surface with a lint-free, non-abrasive cloth. Avoid using any liquid, aerosol or glass cleaners.
- Slots and openings on the back or top of the cabinet are for ventilation. They must not be blocked or covered. Your monitor should never be placed near or over a radiator or heat sources, or in a built-in installation unless proper ventilation is provided.
- Do not place heavy loads on the monitor to avoid possible personal injury or damage to the monitor.
- Consider keeping the box and packaging in storage for use in the future when you may need to transport the monitor.
- Refer to the product label for information on power rating, manufacture date, and identification markings.

### Servicing

- Do not attempt to service this product yourself, as opening or removing covers may expose
  you to dangerous voltages or other risks. If any of the above mentioned misuse or other
  accident such as dropping or mishandling occurs, contact qualified service personnel for
  servicing.
- Contact your place of purchase or visit the local website from Support.BenQ.com for more support.

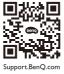

### Caution

- The monitor should be  $50 \sim 70$  cm ( $20 \sim 28$  inches) away from your eyes.
- Looking at the screen for an extended period of time causes eye fatigue and may deteriorate your eyesight. Rest your eyes for 5 ~ 10 minutes for every 1 hour of product use.
- Reduce your eye strain by focusing on objects far way.
- Frequent blinking and eye exercise help keep your eyes from drying out.

# **Typographics**

| Icon / Symbol | ltem    | Meaning                                                                                                    |  |
|---------------|---------|----------------------------------------------------------------------------------------------------|--|
| 0             | Warning | Information mainly to prevent the damage to components, data, or personal injury caused by misuse and improper operation or behavior. |  |
|               | Tip     | Useful information for completing a task.                                                                                             |  |
| <b>Ø</b>      | Note    | Supplementary information.                                                                                                    |  |

In this document, the steps needed to reach a menu may be shown in condensed form, for example: **Menu** > **System** > **Information**.

# Table of Contents

| Copyright                                                                        | 2  |
|----------------------------------------------------------------------------------|----|
| Product support                                                                  | 3  |
| Q&A index                                                                        | 4  |
| Safety precautions                                                               | 6  |
| Power safety                                                                     |    |
| Care and cleaning                                                                |    |
| Servicing                                                                        |    |
| Caution                                                                          | 7  |
| Getting started                                                                  | 11 |
| Getting to know your monitor                                                     | 14 |
| Front view                                                                       | 14 |
| Bottom view                                                                      | 14 |
| Back view                                                                        | 15 |
| Connections                                                                      | 17 |
| How to assemble your monitor hardware                                            | 22 |
| How to detach the stand                                                          |    |
| Adjusting the monitor height                                                     |    |
| Rotating the monitor (PD2720U / PD2725U / PD3220U only)                          |    |
| Viewing angle adjustment                                                         | 34 |
| Using the monitor wall mounting kit                                              | 35 |
| Getting the most from your BenQ monitor                                          | 36 |
| Downloading the LCD Monitor driver files from the Internet                       | 36 |
| How to install the monitor on a new computer                                     | 37 |
| How to upgrade the monitor on an existing computer                               |    |
| How to install on Windows 10 system                                              | 39 |
| How to install on Windows 8 (8.1) system                                         | 40 |
| How to install on Windows 7 system                                               | 41 |
| How to adjust your monitor                                                       | 42 |
| The control panel                                                                | 42 |
| 5-way controller and basic menu operations                                       | 43 |
| Working with the hot keys                                                        | 45 |
| Hotkey Puck G2 and its basic operations                                          | 47 |
| Adjusting <b>Display Mode</b>                                                    | 49 |
| Choosing an appropriate color mode                                               | 49 |
| Working with two video sources (KVM Switch)                                      |    |
| Displaying two sources at the same time (PIP/PBP)                                | 51 |
| Connecting multiple monitors (Thunderbolt™ 3 daisy chaining)(PD2720U / PD2725U / |    |
| PD3220U)                                                                         |    |
| Working with HDR technology                                                      | 53 |

| Working with two color settings on the same image ( <b>DualView</b> ) | 54 |
|-----------------------------------------------------------------------|----|
| Navigating the main menu                                              | 56 |
| Input menu                                                            | 57 |
| Picture menu                                                          | 60 |
| Color menu                                                            | 62 |
| Audio menu                                                            | 68 |
| KVM Switch menu                                                       | 69 |
| Custom Key menu                                                       | 71 |
| System menu                                                           | 73 |
| Troubleshooting                                                       | 78 |
| Frequently asked questions (FAQ)                                      | 78 |
| Need more help?                                                       |    |

# Getting started

When unpacking please check you have the following items. If any are missing or damaged, please contact the place of purchase for a replacement.

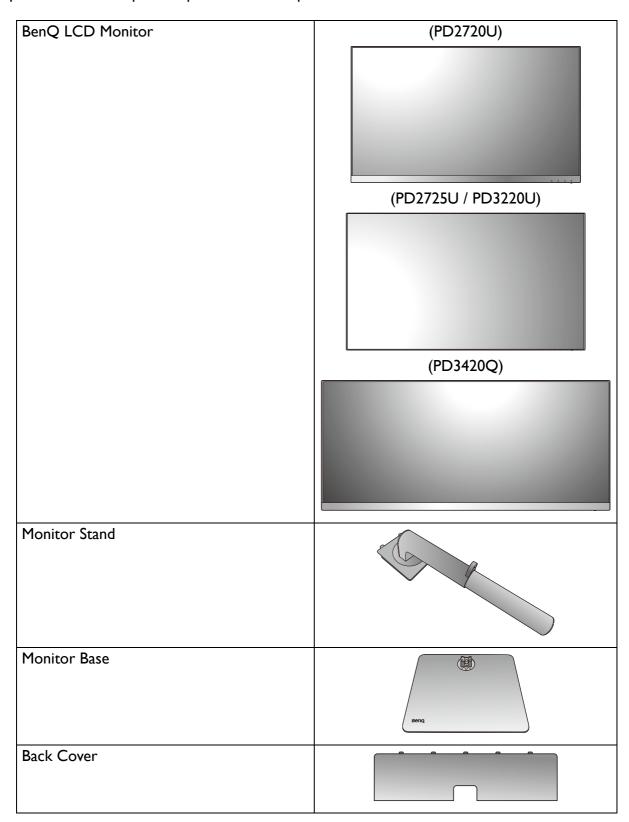

| Quick Start Guide  Safety Instructions                    | Quick Start Guide        |
|-----------------------------------------------------------|--------------------------|
|                                                           | Safety<br>Instructions   |
| Regulatory Statements                                     | Regulatory<br>Statements |
| Installation Guide<br>(PD3420Q only)                      |                          |
| Power Cord (Supplied item may differ by model or region.) |                          |
| Video Cable: DP to mini DP (Optional accessory)           |                          |
| Video Cable: DP to DP (Optional accessory)                |                          |
| Video Cable: HDMI                                         |                          |

| Video Cable: Thunderbolt™ 3 (Optional accessory for models with Thunderbolt™ 3 inputs)  A Thunderbolt™ 3 passive cable that supports up to 40 Gb/s data transfer. |  |
|----------------------------------------------------------------------------------------------------|--|
| Video Cable: USB-C™ (Optional accessory, purchased separately)  The length of USB-C™ cable should be less than I meter to make the connection easy.               |  |
| USB Cable                                                                                                    |  |
| Hotkey Puck G2                                                                                                    |  |

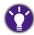

- Available accessories and the pictures shown here may differ from the actual contents and the product supplied for your region. And the package contents may subject to change without prior notice. For cables that are not supplied with your product, you can purchase them separately.
- Consider keeping the box and packaging in storage for use in the future when you may need to transport the monitor. The fitted foam packing is ideal for protecting the monitor during transport.

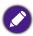

Always keep the product and accessories out of reach of small children.

# Getting to know your monitor

# Front view

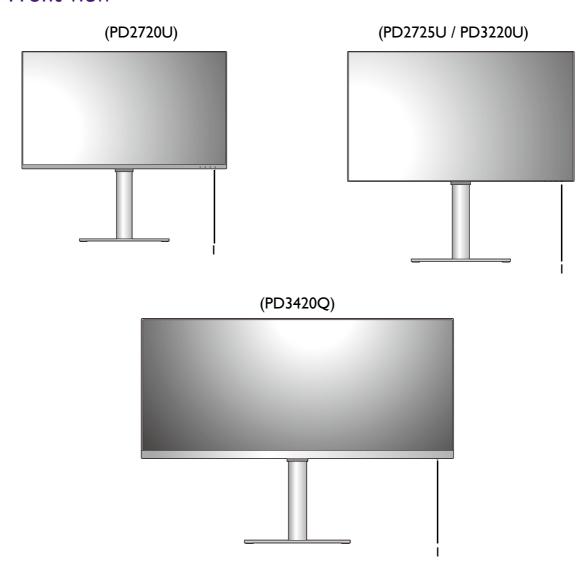

### I. Power LED indicator

# **Bottom view**

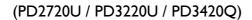

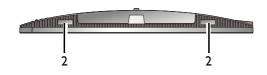

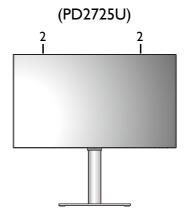

### 2. Speakers

### **Back view**

### (PD2720U / PD2725U)

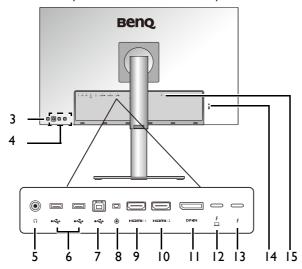

(PD3220U)

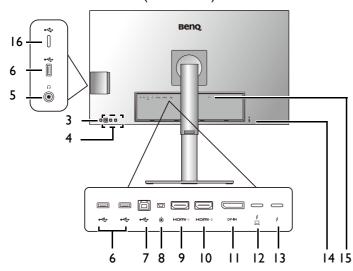

(PD3420Q)

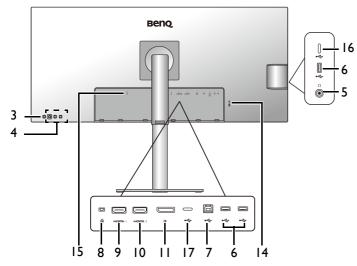

- 3. Power button
- 4. Control keys
- 5. Headphone jack
- 6. USB 3.1 Gen I ports (downstream; connecting to the USB devices)
- 7. USB 3.1 Gen 1 ports (upstream; connecting to the PC)
- 8. Hotkey Puck G2 socket
- 9. HDMII socket
- 10. HDMI2 socket
- II. DisplayPort socket
- 12. Thunderbolt™ 3 socket I (\*, for video, data transfer and power delivery)
- 13. Thunderbolt™ 3 socket 2 (\*\*, for video out in daisy chain only)
- 14. Kensington lock slot
- 15. AC power input jack
- 16. USB-C<sup>™</sup> port (for data transfer only)
- I7. USB-C<sup>™</sup> port (for video, data transfer and power delivery up to 65W)

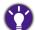

- \*: 1) Thunderbolt™ 3 with up to 40Gbs bandwidth; 2) supports up to two 4K monitors by daisy chain; 3) power delivery up to 85W (PD3220U) or 65W (PD2720U / PD2725U). See Power delivery of Thunderbolt™ 3 ports on your monitor (PD2720U / PD2725U / PD3220U only) on page 20 for more information.
- \*\*: 1) Thunderbolt™ 3 with up to 40Gbs bandwidth; 2) supports up to two 4K monitors by daisy chain; 3) power delivery up to 15W (PD3220U / PD2720U / PD2725U). See Power delivery of Thunderbolt™ 3 ports on your monitor (PD2720U / PD2725U / PD3220U only) on page 20 for more information.
- With Thunderbolt<sup>™</sup> 3 video input, the USB data transmission speed is up to USB 3.1 Gen 2. With DP or HDMI video input, the USB data transmission speed is up to USB 3.1 Gen 1.
- Above diagram may vary depending on the model.
- Picture may differ from product supplied for your region.

### **Connections**

The following connection illustrations are for your reference only. For cables that are not supplied with your product, you can purchase them separately.

For detailed connection methods, see page 26 - 27.

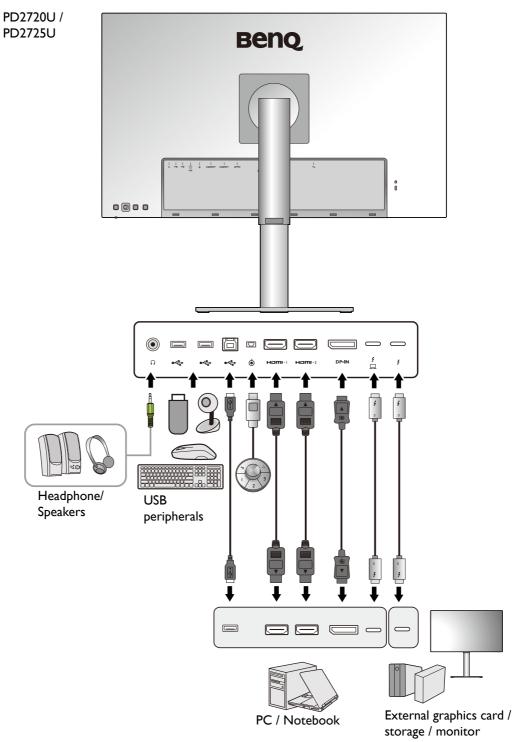

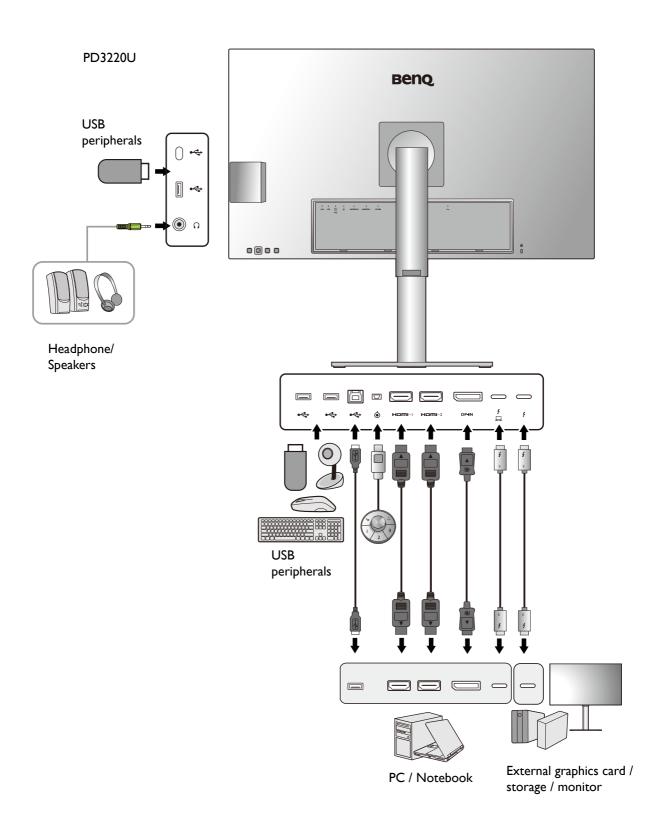

### PD3420Q

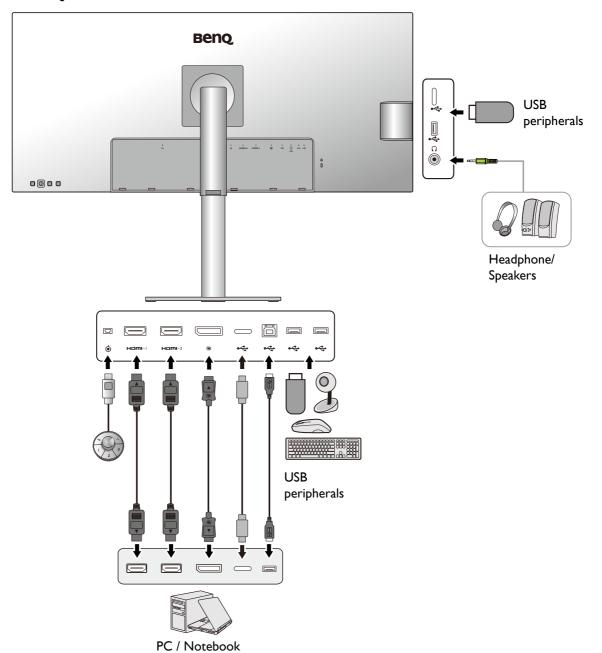

# Connectivity of Thunderbolt<sup>™</sup> 3 port on your monitor (PD2720U / PD2725U / PD3220U only)

The Thunderbolt<sup>™</sup> 3 ports on your product are compatible with Thunderbolt<sup>™</sup> 3 and USB-C<sup>™</sup> connectors. The connectivity, however, may vary depending on the cable used and the capability of the connected computer.

| Computer's port for connection | Cable for connection                                                                                                    | Monitor's port for connection | Connectivity |
|--------------------------------|----------------------------------------------------------------------------------------------------|-------------------------------|--------------|
| Thunderbolt™ 3 port            | <ul> <li>Passive Thunderbolt™</li> <li>3 cable (as provided)</li> <li>USB-C™ cable</li> <li>(purchased separately)</li> </ul> | Thunderbolt™ 3 port           | OK           |
| USB-C™ port                    | Passive Thunderbolt™ 3 cable (as provided)                                                                                    | Thunderbolt™ 3 port           | OK           |
| USB-C™ port                    | Active Thunderbolt™ 3 cable (purchased separately)                                                                            | Thunderbolt™ 3 port           | OK (*)       |
| USB-C™ port                    | USB-C™ cable<br>(purchased separately)                                                                                        | Thunderbolt™ 3 port           | ОК           |

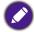

<sup>•</sup> The length of USB- $C^{TM}$  cable should be less than 1 meter to make the connection easy.

# Power delivery of Thunderbolt<sup>™</sup> 3 ports on your monitor (PD2720U / PD2725U / PD3220U only)

With the power delivery function, your monitor helps supply power to the connected Thunderbolt™ 3 devices. Available power varies by port. Make sure the devices are connected to the appropriate ports to be activated properly with sufficient power.

| PD3220U                            |                | PD2720U / PD2725U |                |
|------------------------------------|----------------|-------------------|----------------|
| Thunderbolt™ I<br>( <mark>∮</mark> | Thunderbolt™ 2 | Thunderbolt™ I    | Thunderbolt™ 2 |
| 5V / 3A                            | 5V / 3A        | 5V / 3A           | 5V / 3A        |
| 9V / 3A                            | N/A            | 9V / 3A           | N/A            |
| 15V / 3A                           | N/A            | 15V / 3A          | N/A            |
| 20V / 4.25A                        | N/A            | 20V / 3.25A       | N/A            |

<sup>• \*:</sup> The connectivity is available only when working with compatible Intel IC launched in 2019. Make sure you have a compatible IC before purchasing the cable.

### Power delivery of USB-C<sup>™</sup> ports on your monitor (PD3420Q only)

With the power delivery function, your monitor helps supply power to the connected USB-C<sup>™</sup> devices. Available power varies by port. Make sure the devices are connected to the appropriate ports to be activated properly with sufficient power.

| PD3420Q                                    |                                             |  |
|--------------------------------------------|---------------------------------------------|--|
| USB-C™ 65W<br>(on the rear of the monitor) | USB-C™<br>(on the left side of the monitor) |  |
| 5V / 3A                                    | 5V / I.5A                                   |  |
| 9V / 3A                                    | N/A                                         |  |
| 12V / 3A                                   | N/A                                         |  |
| 15V / 3A                                   | N/A                                         |  |
| 20V / 3.25A                                | N/A                                         |  |

- A connected device needs to be equipped with a USB-C<sup>™</sup> connector that supports charging function via USB power delivery.
- The connected device can be charged via USB-C<sup>™</sup> port even when the monitor is in power saving mode.(\*)
- The USB power delivery is up to 65W. If the connected device requires more than 65W for operation or for boot up (when the battery is drained), use the original power adapter that came with the device.
- The information is based on the standard testing criteria and is provided for reference. The compatibility is not guaranteed as the user environments vary. If a separately purchased USB-C™ cable is used, make sure the cable is certified by USB-IF and is full-featured, with power delivery and video / audio / data transfer functions.

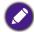

\*: Charging via USB-C™ in monitor power saving mode is available when the USB-C Awake function is enabled. Go to System > USB-C Awake and select ON.

# How to assemble your monitor hardware

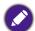

- If the computer is turned on you must turn it off before continuing.

  Do not plug-in or turn-on the power to the monitor until instructed to do so.
- The following illustrations are for your reference only. The location and available input and output jacks may vary depending on the purchased model.

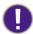

Avoid finger pressure on the screen surface.

### I. Attach the monitor base. (PD3420Q)

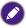

Please be careful to prevent damage to the monitor. Placing the screen surface on an object like a stapler or a mouse will crack the glass or damage the LCD substrate voiding your warranty. Sliding or scraping the monitor around on your desk will scratch or damage the monitor surround and controls.

While the monitor is still inside the box, remove the cushion that protects the back of the monitor.

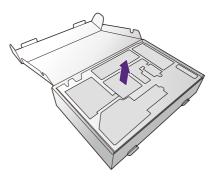

Remove the foam wrap from the monitor stand and base. Attach the monitor stand to the monitor base as illustrated.

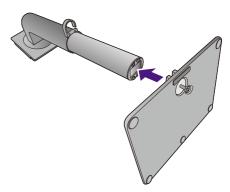

Raise the thumbscrew lid and tighten the thumbscrew as illustrated. Then push the lid back.

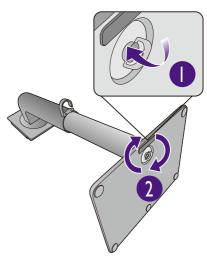

Unfold the front side of the box as illustrated to leave some room for stand and base attachment.

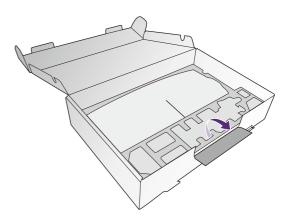

Open the foam wrap that protects the monitor.

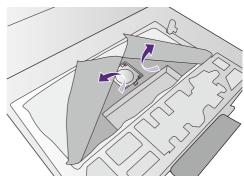

Lift the end of the monitor stand high and orient and align the stand arm with the monitor, then push them together until they click and lock into place.

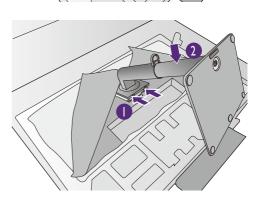

Take the monitor out of the box by holding the stand arm. Carefully lift the monitor, turn it over and place it upright on its stand on a flat even surface.

As the product is heavy, you may need assistance from another person to balance and ensure safety.

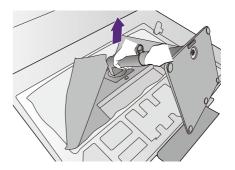

Remove the foam wrap from the monitor. Continue with Connect the PC video cable. on page 26 to complete the hardware assembly.

I. Attach the monitor base. (PD2720U / PD2725U / PD3220U)

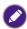

Please be careful to prevent damage to the monitor. Placing the screen surface on an object like a stapler or a mouse will crack the glass or damage the LCD substrate voiding your warranty. Sliding or scraping the monitor around on your desk will scratch or damage the monitor surround and controls.

Protect the monitor and screen by clearing a flat open area on your desk and placing a soft item like the monitor packaging bag on the desk for padding.

Gently lay the screen face down on a flat clean padded surface.

Attach the monitor stand to the monitor base as illustrated.

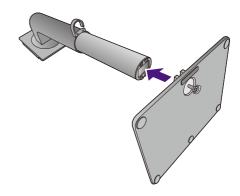

Raise the thumbscrew lid and tighten the thumbscrew as illustrated. Then push the lid back.

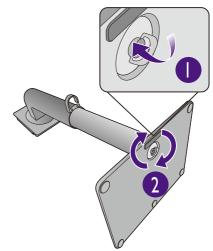

Lift the end of the monitor stand high and orient and align the stand arm with the monitor, then push them together until they click and lock into place.

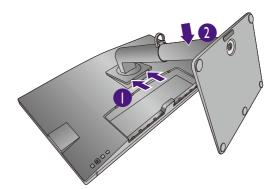

Gently attempt to pull them back apart to check that they have properly engaged.

Carefully lift the monitor, turn it over and place it upright on its stand on a flat even surface.

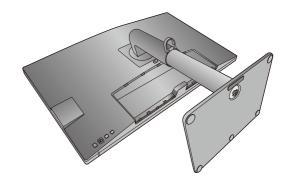

You might want to adjust the monitor stand height. See Adjusting the monitor height on page 32 for more information.

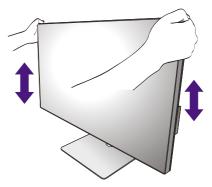

- You should position the monitor and angle the screen to minimize unwanted reflections from other light sources.
- Your monitor is an edge-to-edge monitor and should be handled with care. Avoid finder pressure on the screen surface. Adjust the screen angle by placing your hands on the top and on the bottom of the monitor as illustrated. Excessive force on the display is prohibited.

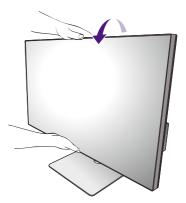

### 2. Connect the PC video cable.

- The video cables included in your package and the socket illustrations in this document may vary depending on the product supplied for your region.
- I. Establish a video cable connection.
  - Connect the plug of the HDMI cable to the HDMI port on the monitor.
  - Connect the plug of the DP cable to the monitor video socket.
  - (PD2720U / PD2725U / PD3220U) Connect the plug of the Thunderbolt™ 3 cable to the monitor video socket. Connect to the ☐ port if power supply to the video source is required.
- (PD3420Q) Connect the plug of the supplied USB-C<sup>™</sup> cable to the USB-C<sup>™</sup> port on the monitor. PD2720U / PD3220U PD3220U PD3420Q

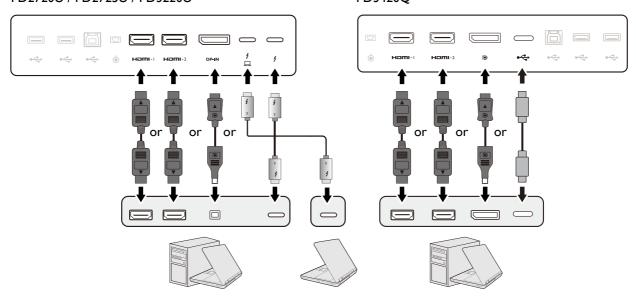

- 2. Connect the other end of the video cable to an appropriate port of a digital output source (e.g., a computer).
- 3. Tighten all finger screws to prevent the plugs from accidentally falling out during use.
- (DP input only) After the monitor and the computer are powered on, if the image is not displayed, disconnect the DP cable. Connect the monitor to any video source other than DP first. Go to **System > Advanced > DisplayPort** on the OSD menu of the monitor and change the setting from **1.4** to **1.1** or **1.2**. Once the setting is done, unplug the current video cable and re-connect the DP cable. To go to the OSD menu, see 5-way controller and basic menu operations on page 43.

### 3. Connect the headphone.

You may connect the headphones to the headphone jack.

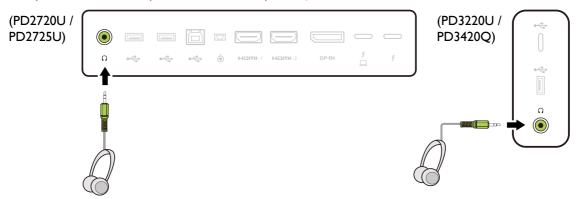

### 4. Connect the USB devices.

- Connect the USB cable between the PC and the monitor (via the upstream USB port). This
  upstream USB port transmits data between the PC and the USB devices connected to the monitor. Note that this step is not required if the video source is from the Thunderbolt™ 3 or
  USB-C™ inputs.
- 2. Connect USB devices via other USB ports (downstream) on the monitor. These downstream USB ports transmit data between the connected USB devices and the upstream port.

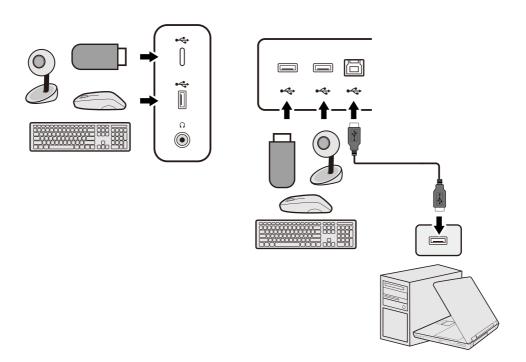

- The USB-C™ port on the left or right side works as downstream port and connects with USB devices.
- 5. Connect the Hotkey Puck G2 to the monitor.

Connect the Hotkey Puck G2 to the mini USB port (exclusively or Hotkey Puck G2 connection) on the rear of the monitor. For more information on Hotkey Puck G2, see Hotkey Puck G2 and its basic operations on page 47.

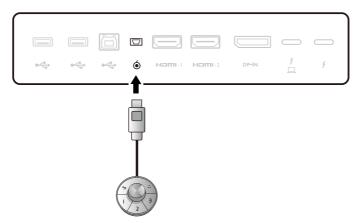

### 6. Connect the power cable to the monitor.

Plug one end of the power cord into the socket labelled on the rear of the monitor. Do not connect the other end to a power outlet just yet.

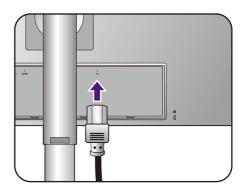

### 7. Install the back cover.

Align the back cover with the holes on the back of the monitor, and press both sides and the upper part of the cover against the holes to lock it into place as illustrated.

Push the lower part of the back cover toward the monitor to secure it.

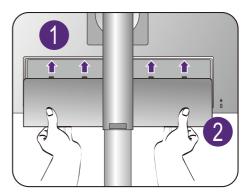

### 8. Organize the cables.

Route the cables via the cable clip.

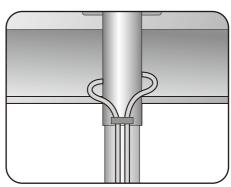

### 9. Connect-to and turn-on the power.

Plug the other end of the power cord into a power outlet and turn it on.

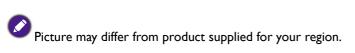

Turn on the monitor by pressing the power button on the monitor.

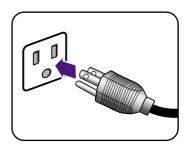

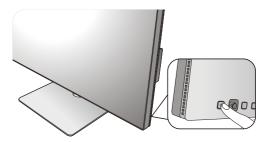

Turn on the computer too, and press the 5-way controller to select an input source.

Follow the instructions in Getting the most from your BenQ monitor on page 36 to install the monitor software.

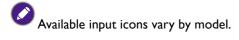

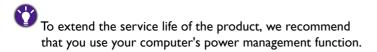

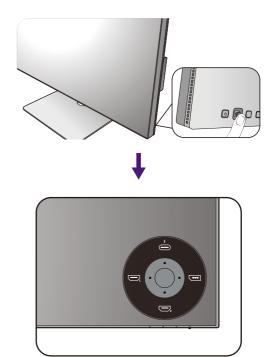

### How to detach the stand

### I. Prepare the monitor and area.

Turn off the monitor and the power before unplugging the power cable. Turn off the computer before unplugging the monitor signal cable.

### 2. Remove the back cover.

Remove the back cover from its bottom as illustrated. Unplug all cables carefully.

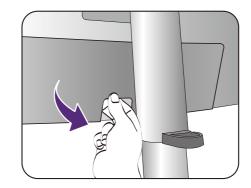

Protect the monitor and screen by clearing a flat open area on your desk and placing a soft item like a towel on the desk for padding, before laying the screen face down on a flat clean padded surface.

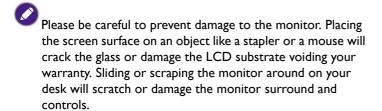

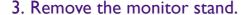

While pressing and holding the quick release button, detach the stand from the monitor.

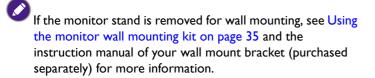

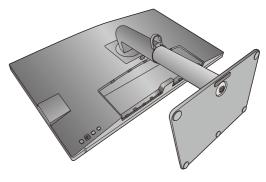

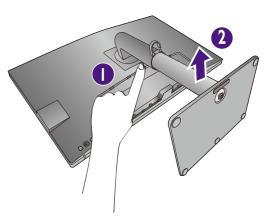

### 4. Remove the monitor base.

Release the thumbscrew on the bottom of the monitor base.

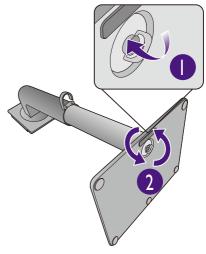

And then detach the base from the stand.

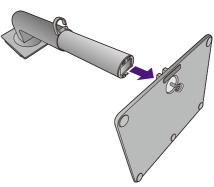

# Adjusting the monitor height

To adjust the monitor height, hold both the left and the right sides of the monitor to lower the monitor or lift it up to the desired height.

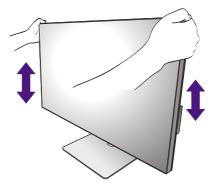

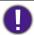

- Avoid placing hands on the upper or lower part of the height-adjustable stand or at the bottom of the monitor, as ascending or descending monitor might cause personal injuries. Keep children out of reach of the monitor while performing this operation.
- If the monitor has been rotated to portrait mode and height adjustment is desired, you should be noted that the wide screen will keep the monitor from being lowered to its minimum height.

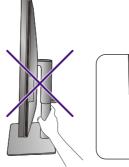

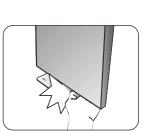

# Rotating the monitor (PD2720U / PD2725U / PD3220U only)

### I. Pivot the display.

Before rotating the monitor with a portrait viewing orientation, the display has to be rotated 90 degrees.

Right-click the desktop and select **Screen resolution** from the popup menu. Select **Portrait** in **Orientation**, and apply the setting.

- Depending on the operating system on your PC, different procedures should be followed to adjust the screen orientation. Refer to the help document of your operating system for details.
- 2. Fully extend the monitor and tilt it.

Gently lift the display up and extend it to the maximum extended position. Then tilt the monitor.

The monitor should be vertically extended to allow to rotate from landscape to portrait mode.

3. Rotate the monitor 90 degrees clockwise as illustrated.

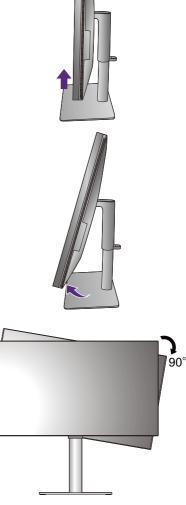

To avoid the edge of the LCD display hitting the monitor base surface while it is being rotated, do tilt and extend the monitor to the highest position before you start to rotate the display. You should also make sure there are no obstacles around the monitor and there is enough room for cables.

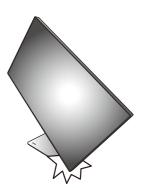

4. Adjust the monitor to the desired viewing angle.

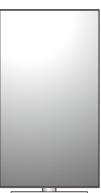

# Viewing angle adjustment

You may position the screen to the desired angle with the monitor tilt, swivel, and height adjustment functions. Check the product specifications on the website for details.

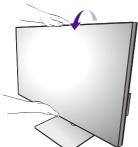

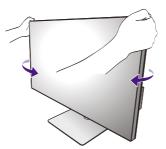

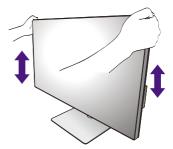

### Using the monitor wall mounting kit

The back of your LCD monitor has a VESA standard mount with 100mm pattern, allowing the installation of a wall mount bracket. Before starting to install a monitor wall mounting kit, please read the precautions carefully.

### **Precautions**

- Install your monitor and monitor mounting kit on a wall with flat surface.
- Ensure that the wall material and the standard wall mount bracket (purchased separately) are stable enough to support the weight of the monitor. Refer to the product specifications on the website for weight information.
- Turn off the monitor and the power before disconnecting the cables from the LCD monitor.
- I. Remove the monitor stand.

Lay the screen face down on a clean and well-padded surface. Detach the monitor stand as instructed in How to detach the stand on page 30.

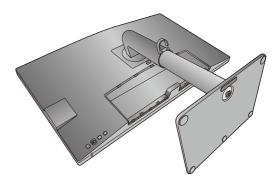

Use a cross-pointed screwdriver to release the screws that fixing the back cover to the monitor. The use of a magnetic-head screwdriver is recommended to avoid of losing the screws.

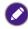

In case you intend to use your monitor on the stand in the future, please keep the monitor base, monitor stand, and screws somewhere safe for future use.

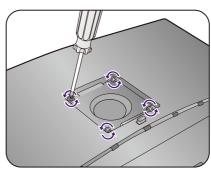

- 2. Follow the instruction manuals of the wall mount bracket you purchased to complete the installation.

Use four M4  $\times$  10 mm screws to fix a VESA standard wall mount bracket to the monitor. Make sure that all screws are tightened and secured properly. Consult a professional technician or BenQ service for wall mount installation and safety precautions.

# Getting the most from your BenQ monitor

To gain the most benefit from your new BenQ LCD monitor, you should install the custom BenQ LCD Monitor driver software as provided on the local website. See Downloading the LCD Monitor driver files from the Internet on page 36 for details.

The circumstances under which you connect and install your BenQ LCD Monitor will determine which process you need to follow to successfully install the BenQ LCD Monitor driver software. These circumstances relate to which version of Microsoft Windows you are using, and whether you are connecting the monitor and installing the software onto a new computer (without existing monitor driver software), or whether you are upgrading an existing installation (which already has existing monitor driver software) with a newer monitor.

In either case however, the very next time you turn on your computer (after connecting the monitor to your computer), Windows will automatically recognize the new (or different) hardware, and will launch its **Found New Hardware wizard**.

Follow the wizard instructions. Further details and step-by-step instructions for either an automatic (new) or upgrade (existing) installation, see:

- How to install the monitor on a new computer on page 37.
- How to upgrade the monitor on an existing computer on page 38.

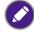

- If you require a User Name and Password to login to your Windows computer, you must be logged on as an Administrator or as a member of the Administrators group in order to install the monitor driver software. Furthermore, if your computer is connected to a network which has security access requirements, network policy settings may prevent you from installing software on your computer.
- To check the name of the purchased model, refer to the specification label on the back of the monitor.

# Downloading the LCD Monitor driver files from the Internet

- 1. Download the correct driver files from Support.BenQ.com.
- 2. On your computer, have your driver files extracted into an empty folder. Remember the file location the files are extracted to.

### How to install the monitor on a new computer

This instruction details the procedure for selecting and installing the BenQ LCD Monitor driver software on a new computer which has never had a monitor driver installed before. This instruction is only suitable for a computer which has never been used before, and for which the BenQ LCD Monitor is the first ever monitor to be connected to it.

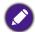

If you are adding the BenQ LCD Monitor to an existing computer that has already had another monitor connected to it (and has monitor driver software installed), you should not be following these instructions. You should instead be following the instructions for How to upgrade the monitor on an existing computer.

- Follow the instructions in How to assemble your monitor hardware on page 22.
   When Windows starts, it will automatically detect the new monitor and launch the Found New Hardware Wizard. Follow the prompts until it displays the option to Install Hardware Device Drivers.
- 2. Check Search for a suitable driver for my device option, and click Next.
- 3. Look to confirm that the wizard has selected the correct name of your monitor and click **Next**.
- 4. Click Finish.
- 5. Restart the computer.

### How to upgrade the monitor on an existing computer

This instruction details the procedure for manually updating the existing monitor driver software on your Microsoft Windows computer. It is currently tested as compatible for Windows 10, Windows 8 (8.1), and Windows 7 Operating System (OS).

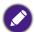

The BenQ LCD Monitor driver for your model may well function perfectly with other versions of Windows, however, as at the time of writing, BenQ has done no testing of this driver on other versions of Windows and cannot guarantee its operation on those systems.

Installing monitor driver software involves selecting an appropriate information file (.inf) from the downloaded driver files for the particular model monitor you have connected, and letting Windows install the corresponding driver files. You need only steer it in the right direction. Windows has an Upgrade Device Driver Wizard to automate the task and guide you through the file selection and installation process.

#### See:

- How to install on Windows 10 system on page 39
- How to install on Windows 8 (8.1) system on page 40
- How to install on Windows 7 system on page 41.

## How to install on Windows 10 system

I. Open Display Properties.

Go to **Start**, **Settings**, **Devices**, **Devices and Printers** and right-click the name of your monitor from the menu.

- 2. Select **Properties** from the menu.
- 3. Click the **Hardware** tab.
- 4. Click **Generic PnP Monitor**, and then the **Properties** button.
- 5. Click the **Driver** tab and the **Update Driver** button.
- 6. In the **Update Driver Software** window, select the option **Browse my computer for** driver software.
- 7. Click **Browse** and locate the driver files downloaded from the Internet as instructed in Downloading the LCD Monitor driver files from the Internet on page 36.
- 8. Click Close.

You may be prompted to restart your computer after the driver update is complete.

## How to install on Windows 8 (8.1) system

I. Open Display Properties.

Move the cursor to the lower-right of the screen or press the **Windows** + **C** buttons on the keyboard to bring up the **Charm** bar. Go to **Settings**, **Control Panel**, **Devices and Printers** and right-click the name of your monitor from the menu.

Alternatively, right-click the desktop and select **Personalize**, **Display**, **Devices and Printers**, and right-click the name of your monitor from the menu.

- 2. Select **Properties** from the menu.
- 3. Click the Hardware tab.
- 4. Click **Generic PnP Monitor**, and then the **Properties** button.
- 5. Click the **Driver** tab and the **Update Driver** button.
- 6. In the **Update Driver Software** window, select the option **Browse my computer for** driver software.
- 7. Click **Browse** and locate the driver files downloaded from the Internet as instructed in Downloading the LCD Monitor driver files from the Internet on page 36.
- 8. Click Close.

You may be prompted to restart your computer after the driver update is complete.

### How to install on Windows 7 system

I. Open Display Properties.

Go to **Start**, **Control Panel**, **Hardware and Sound**, **Devices and Printers** and right-click the name of your monitor from the menu.

Alternatively, right-click the desktop and select **Personalize**, **Display**, **Devices and Printers**, and right-click the name of your monitor from the menu.

- 2. Select **Properties** from the menu.
- 3. Click the **Hardware** tab.
- 4. Click Generic PnP Monitor, and then the Properties button.
- 5. Click the **Driver** tab and the **Update Driver** button.
- 6. In the **Update Driver Software** window, select the option **Browse my computer for** driver software.
- 7. Click **Browse** and locate the driver files downloaded from the Internet as instructed in Downloading the LCD Monitor driver files from the Internet on page 36.
- 8. Click Close.

You may be prompted to restart your computer after the driver update is complete.

# How to adjust your monitor

# The control panel

All OSD (On Screen Display) menus can be accessed by the control keys. You can use the OSD menu to adjust all the settings on your monitor

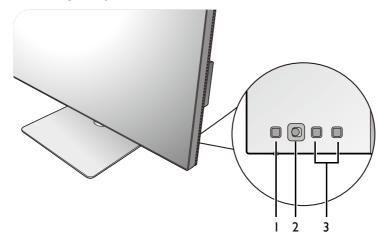

| No. | Name             | Description                                                                                                    |
|-----|------------------|----------------------------------------------------------------------------------------------------|
| 1.  | Power key        | Turns the power on or off.                                                                                                    |
| 2.  | 5-way controller | Accesses the functions or menu items as instructed by the on-screen icons. See 5-way controller and basic menu operations on page 43 for more information. |
| 3.  | Custom keys      | Accesses the functions or menu items displayed on the screen, right next to each key. See Working with the hot keys on page 45 for more information.       |

# 5-way controller and basic menu operations

The 5-way controller is located at the rear of the monitor. While sitting in front of the monitor, move the controller to the directions instructed by the on-screen icons for menu navigation and operations.

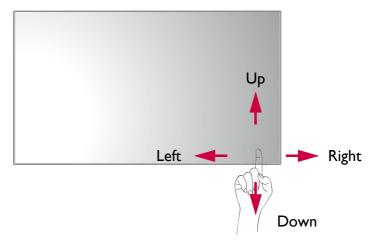

| OSD icon      | 5-way controller operation                         | Function                                                                                                    |  |
|---------------|----------------------------------------------------|----------------------------------------------------------------------------------------------------|--|
| (When no mer  | nu has been activated)                             |                                                                                                    |  |
| N/A           | Press the 5-way controller                         | <ul> <li>(Without video cable connection) Activates the video source selection menu.</li> <li>(With video cable connection) Activates the hotkey menu.</li> </ul> |  |
| (When the vid | eo source selection m                              | enu has been activated)                                                                                                    |  |
|               | Move the 5-way controller to the desired direction | Switches to the desired input source. Available input icons vary by model.                                                                                        |  |
| (When the hot | tkey menu has been ac                              | tivated)                                                                                                    |  |
| ₩.            | Move to the right                                  | Activates the main menu.                                                                                                    |  |
|               | Move up                                            | Adjusts brightness.                                                                                                    |  |
|               | Move down                                          | Adjusts contrast.                                                                                                    |  |
| 0             | Move to the left                                   | Closes the hotkey menu.                                                                                                    |  |
| (When the ma  | in menu has been activ                             | vated)                                                                                                    |  |
| ⟨⊕⟩           | Press                                              | Confirms the selection.                                                                                                    |  |
| <b>⟨Ô</b> ▶   | Move to the right                                  | <ul><li> Enters sub menus.</li><li> Confirms the selection.</li></ul>                                                                                             |  |
| ⟨Ô⟩           | Move up                                            | <ul><li>Goes to the previous menu item.</li><li>For up / increase adjustment.</li></ul>                                                                           |  |

| OSD icon    | 5-way controller operation | Function                        |
|-------------|----------------------------|---------------------------------|
| <ô>         | Move down                  | Goes to the next menu item.     |
| <b>~</b>    |                            | For down / decrease adjustment. |
| <b>(</b> Ô) | Move to the left           | Returns to the previous menu.   |
| <u> </u>    |                            | • Exits OSD menu.               |

All OSD (On Screen Display) menus can be accessed by the control keys. You can use the OSD menu to adjust all the settings on your monitor. Available menu options may vary depending on the input sources, functions and settings.

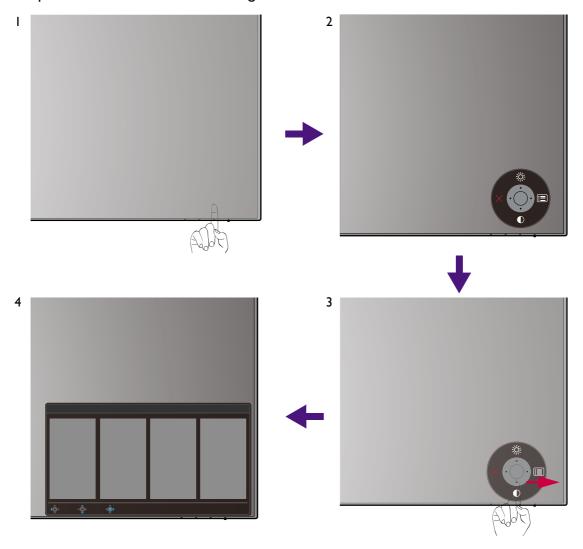

- I. Press the 5-way controller.
- 2. The hot key menu is displayed. The top and down icons are designated for particular functions.
- 3. Select (Menu) to access the main menu.
- 4. On the main menu, follow the on-screen icons on the bottom of the menu to make adjustments or selection. See Navigating the main menu on page 56 for details on the menu options.

### Working with the hot keys

The custom keys (located next to the 5-way controller) perform as hot keys to provide direct access to pre-defined functions. You can change the default setting and designate different functions for these keys.

### Accessing the hot key functions

- 1. Press any of the custom keys on the rear of the monitor.
- 2. Press the key with the desired function repeatedly to cycle through available options on the list.

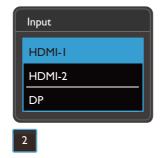

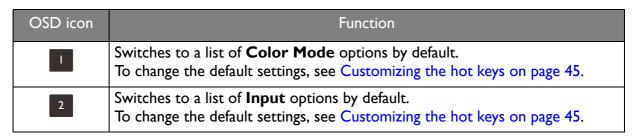

### Customizing the hot keys

- 1. Press the 5-way controller to bring up the hotkey menu.
- 2. Select (Menu) to access the main menu.
- 3. Go to Custom Key.
- 4. Select the custom key you want to change. It is either **Custom Key I** or **Custom Key 2**.
- 5. On the sub menu, select a category.

6. Under the category, check to select up to 3 items for quick access by this key.

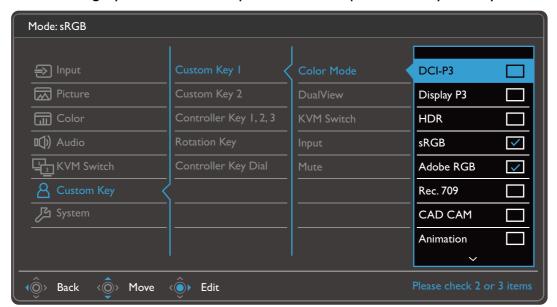

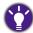

- OSD = On Screen Display.
  - The hot keys only operate while the main menu is not currently displaying. Hot key displays will disappear after a few seconds of no key activity.
- To unlock the OSD controls, press and hold any key for 10 seconds.

# Hotkey Puck G2 and its basic operations

Apart from the control keys, Hotkey Puck G2 also provides a quick way to control and access the OSD menu.

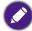

- You need to connect the Hotkey Puck G2 to your monitor prior to use. Follow the instructions in Connect the Hotkey Puck G2 to the monitor. on page 27.
- Hotkey Puck G2 is designed for BenQ LCD Monitor exclusively and is available for compatible models only. Do not connect it to other devices with mini USB ports.

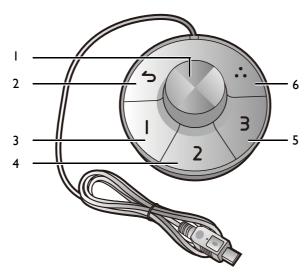

| No. | Name             | Description                                                                                                    |
|-----|------------------|----------------------------------------------------------------------------------------------------|
| I   | Dial key         | (If no menu is displayed)                                                                                                    |
|     |                  | <ul> <li>Turn right or left to adjust Brightness by default. To<br/>change the default settings, press and hold for 3 seconds to<br/>bring up the setup menu to change the default setting.</li> <li>Alternatively, go to Custom Key &gt; Controller Key Dial<br/>on the monitor.</li> </ul> |
|     |                  | Press to bring up the main menu.                                                                                                    |
|     |                  | (On a menu)                                                                                                    |
|     |                  | Turn right to scroll down the menu.                                                                                                    |
|     |                  | Turn left to scroll up the menu.                                                                                                    |
|     |                  | Press to confirm the selection.                                                                                                    |
|     |                  | (If a control bar is displayed)                                                                                                    |
|     |                  | Turn right to increase the value.                                                                                                    |
|     |                  | Turn left to decrease the value.                                                                                                    |
| 2   | Return key       | Returns to the previous menu.                                                                                                    |
|     |                  | Exits OSD menu.                                                                                                    |
| 3   | Controller Key I | • Press to switch to <b>M-book</b> ( <b>Color Mode</b> ) by default. Press and hold for 3 seconds to bring up the setup menu to change the default setting. Alternatively, see Customizing the Controller Keys on Hotkey Puck G2 on page 48.                                                 |

| No. | Name             | Description                                                                                                    |
|-----|------------------|----------------------------------------------------------------------------------------------------|
| 4   | Controller Key 2 | • Press to switch to sRGB (Color Mode).                                                                                                    |
|     |                  | <ul> <li>Press and hold for 3 seconds to bring up the setup menu to<br/>change the default setting. Alternatively, see Customizing<br/>the Controller Keys on Hotkey Puck G2 on page 48.</li> </ul> |
| 5   | Controller Key 3 | • Press to switch to <b>Display P3</b> ( <b>Color Mode</b> ).                                                                                                    |
|     |                  | <ul> <li>Press and hold for 3 seconds to bring up the setup menu to<br/>change the default setting. Alternatively, see Customizing<br/>the Controller Keys on Hotkey Puck G2 on page 48.</li> </ul> |
| 6   | Rotation Key     | Press repeatedly to cycle through available settings.                                                                                                    |
|     |                  | <ul> <li>Press and hold for 3 seconds to bring up the setup menu to<br/>change the default setting. Alternatively, go to Custom<br/>Key &gt; Rotation Key on the monitor.</li> </ul>                |

## Customizing the Controller Keys on Hotkey Puck G2

Keys on the Hotkey Puck G2 are designated for particular functions. You can change the default settings as desired.

- 1. Press the 5-way controller to bring up the hotkey menu.
- 2. Select (Menu) to access the main menu.
- 3. Go to Custom Key.
- 4. Select Controller Key 1, 2, 3.
- 5. On the sub menu, select a category.
- 6. Under the category, check to select up to 3 items for quick access by the Controller Keys on Hotkey Puck G2. The numbers displayed by the chosen items refer to the Controller Keys that the options are assigned to.

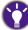

Alternatively, press and hold a key on the Hotkey Puck G2 for 3 seconds to bring up the setup menu to change the default setting.

## Controlling the display with **Display Pilot**

The **Display Pilot** software is provided as an alternative to control the display. Download and install from Support.BenQ.com (see Product support on page 3).

The main functions include:

- Control of the main functions / configurations of the monitor.
- (PD2720U / PD2725U / PD3220U) Setup of rotating the display with the monitor automatically (see page 33).
- Additional tools to extend the monitor's functionalities.

For more information, visit Support.BenQ.com for Display Pilot manual.

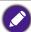

To find out the supported operating systems, visit BenQ website.

## Adjusting **Display Mode**

To display images of aspect ratios other than your monitor aspect ratio and sizes other than your display size, you can adjust the display mode on the monitor.

- 1. Press the 5-way controller to bring up the hotkey menu, and select (Menu) to access the main menu.
- 2. Go to Picture > Advanced > Display Mode.
- 3. Select an appropriate display mode. The setting will take effect immediately.

## Choosing an appropriate color mode

Your monitor provides various color modes that are suitable for different types of images. See Color Mode on page 62 for all the available color modes.

Go to **Color > Color Mode** for a desired color mode.

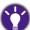

The computer's color profile (ICC profile) may not best suit your monitor. If you want to make sure to obtain the accurate color matching representation, change the computer's ICC profile to ensure the computer works better with the monitor. Visit Support.BenQ.com to access the ICC Profile Installation Guide under your monitor model for instructions. Alternatively, enable the ICC Sync function from Display Pilot (page 48). Refer to the Display Pilot manual for details.

## Working with two video sources (**KVM Switch**)

If you have two computer systems, you might find yourself busy going back and forth between two sets of keyboard and mouse to control each display separately. Now with the KVM feature and sufficient I/O ports on one monitor, you can work with one set of keyboard and mouse only.

To use KVM Switch feature, toggle between **Thunderbolt 3** (PD2720U / PD3725U / PD3220U) / **USB-C** (PD3420Q) or **USB Upstream** under **KVM Switch**.

- **KVM Switch** > **Thunderbolt 3** (PD2720U / PD2725U / PD3220U) / **USB-C** (PD3420Q): Switches to the Thunderbolt<sup>™</sup> 3 (PD2720U / PD2725U / PD3220U) / USB-C<sup>™</sup> (PD3420Q) input.
- KVM Switch > USB Upstream: Switches to one of the video inputs other than Thunderbolt™ 3 (PD2720U / PD2725U / PD3220U) / USB-C™ (PD3420Q). With appropriate setting, the display is switched to the set input while the keyboard and mouse control is switched as well. To determine the input, see Setting up the second video source for KVM Switch before use on page 49.

You can designate one of the custom keys to **KVM Switch** to toggle between the options quickly. See Customizing the hot keys on page 45.

### Setting up the second video source for KVM Switch before use

One of the video sources is pre-defined to be transmitted via Thunderbolt  $^{\text{TM}}$  3 (PD2720U / PD2725U / PD3220U) / USB-C  $^{\text{TM}}$  (PD3420Q) and cannot be changed. The other source can come from other available inputs and should be set appropriately in advance.

- Connect the second video source to one of the video inputs other than Thunderbolt<sup>™</sup> 3
   (PD2720U / PD2725U / PD3220U) / USB-C<sup>™</sup> (PD3420Q) on the monitor using an appropriate cable.
- 2. Press the 5-way controller to bring up the hotkey menu, and select (Menu) to access the main menu.
- 3. Go to **KVM Switch** > **Video Input**.
- 4. Change the setting according to your scenario.
  - For Scenario A: Working with two computers and one monitor on page 50, select the video input just connected. When **USB Upstream** under **KVM Switch** is selected, the display and USB control change from Thunderbolt™ 3 (PD2720U / PD2725U / PD3220U) / USB-C™ (PD3420Q) to the other connected video input.
  - For Scenario B: Working with two computers and two monitors on page 51 and Scenario C: Working in PBP mode on page 51, select **None**. This is because two video inputs are displayed simultaneously and require no switch. The **None** option will switch USB control only.

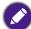

If **None** is selected from **KVM Switch** > **Video Input** for Scenario A: Working with two computers and one monitor and **USB Upstream** is selected for KVM Switch, the screen does not display anything from the second source as there is none. You cannot control the current display (from Thunderbolt™ 3 or USB-C™, depending on your purchased model) either as the keyboard and mouse control has been switched away. In this case, select a video input manually from **Input** > **Signal Input**.

### Enabling Auto Switch function for KVM Switch

After the second source has been set properly from **KVM Switch** > **Video Input**, you can go to **KVM Switch** > **Auto Switch** (or **KVM Auto Switch** on PD2725U) and turn on the Auto Switch function. Once enabled, if USB or Thunderbolt™ 3 (PD2720U / PD2725U / PD3220U) / USB-C™ (PD3420Q) cable is disconnected, the USB input source and the control will be switched to the other computer automatically.

The KVM Auto Switch might not switch video and USB signals simultaneously if **None** is selected from **KVM Switch** > **Video Input**. In this case, select a video input manually from **Input** > **Signal Input**.

### Scenario A: Working with two computers and one monitor

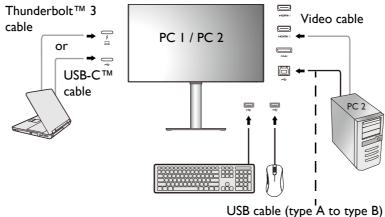

- 1. Establish cable connection as instructed in Connect the PC video cable on page 12.
- 2. Go to **System > Power Awake > USB** and select **ON**.
- 3. Set up the second video source as instructed in Setting up the second video source for KVM Switch before use on page 49.

Go to KVM Switch and switch between Thunderbolt 3 (PD2720U / PD2725U / PD3220U) / USB-C (PD3420Q) and USB Upstream. If one of the custom key is set for KVM Switch, press the custom key to switch.

### Scenario B: Working with two computers and two monitors

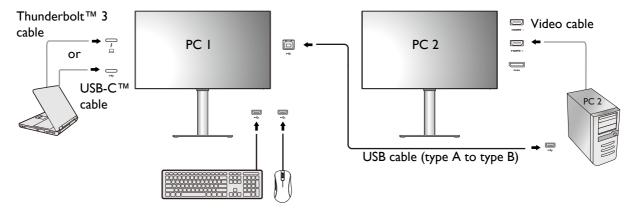

- 1. Establish cable connection as instructed in Connect the PC video cable on page 12.
- 2. Go to **System > Power Awake > USB** and select **ON**.
- 3. Go to KVM Switch > Video Input and select None.
- Go to KVM Switch and switch between Thunderbolt 3 (PD2720U / PD2725U / PD3220U) / USB-C (PD3420Q) and USB Upstream. If one of the custom key is set for KVM Switch, press the custom key to switch.

### Scenario C: Working in PBP mode

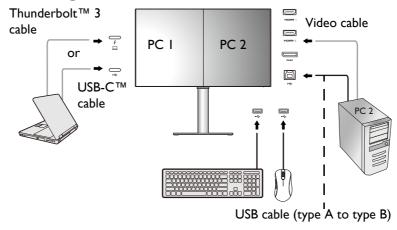

- 1. Establish cable connection as instructed in Connect the PC video cable on page 12.
- 2. Go to System > Power Awake > USB and select ON.
- 3. Enable PBP function from **Input** > **PBP**. Select sources properly as instructed in Video source selection in PBP mode on page 52.
- 4. Go to **KVM Switch** > **Video Input** and select **None**.
- Go to KVM Switch and switch between Thunderbolt 3 (PD2720U / PD2725U / PD3220U) / USB-C (PD3420Q) and USB Upstream. If one of the custom key is set for KVM Switch, press the custom key to switch.

## Displaying two sources at the same time (PIP/PBP)

To display two input sources on the screen at the same time, you can go for Picture-in-Picture (PIP) or Picture-by-Picture (PBP) mode.

### Video source selection in PIP mode

For first time use, go to **Input** > **PIP**, and press the 5-way controller. Your monitor scans for the available video sources in the following order: Thunderbolt<sup>TM</sup> 3 (PD2720U / PD2725U / PD3220U), USB-C<sup>TM</sup> (PD3420Q), DP, and HDMI, and displays the first available one as the main source in PIP mode, and the second one as the sub source. If only one input signal is found, connect the desired video source with an appropriate cable, and go to **Input** > **PIP** > **Sub** to select the sub source manually. Under **Input** > **PIP** > **Main**, the main source can be changed manually as well.

The monitor keeps the setting of two input sources for future use until the setting is manually changed.

Go to **Input** for more adjustments.

### Video source selection in PBP mode

- 1. Go to Input > PBP, PBPx4 or PBP 5:9.
- 2. Select the preferred source for each window.

Go to **Input** for more adjustments.

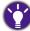

If you prefer to apply different color modes to images in PBP mode, see Working with two color settings on the same image (DualView) on page 54.

# Connecting multiple monitors (Thunderbolt<sup>™</sup> 3 daisy chaining)(PD2720U / PD2725U / PD3220U)

With monitor connection via Thunderbolt<sup>™</sup> 3 ports, you can output content to up to 6 devices (including 2 monitors) via daisy chain function.

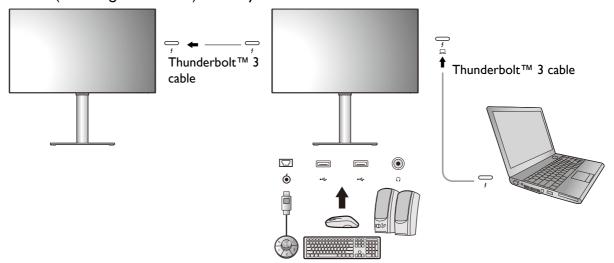

- 2. Connect the second monitor to the first one using a Thunderbolt<sup>™</sup> 3 cable (purchased separately) as illustrated. Make sure the purchased cable is Thunderbolt<sup>™</sup> 3-certified (with Thunderbolt<sup>™</sup> 3 logo printed on the package and/or on the cable) and is more than one-meter long.

- 3. Power on the laptop and the monitors.
- 4. On your laptop, decide the way you want the content to be displayed on the connected monitors: **Duplicate**, **Extend**, or **Projector only**. Additional software (purchased separately) may be used to manage the display. Refer to the manual of the purchased software for more information.

### Supported resolution

To perform Thunderbolt™ 3 daisy chaining, a limited number of connected monitors is required to ensure image quality. The following information shows the image resolution available to each monitor.

|                      | I <sup>st</sup> monitor | 2 <sup>nd</sup> monitor |
|----------------------|-------------------------|-------------------------|
|                      | 3840 x 2160 (60Hz)      | 3840 x 2160 (60Hz)      |
| Supported resolution | 3840 x 2160 (60Hz)      | 2560 x 1440 (60Hz)      |
| Supported resolution | 2560 x 1440 (60Hz)      | 2560 x 1440 (60Hz)      |
|                      | 2560 x 1440 (60Hz)      | 1920 x 1080 (60 Hz)     |

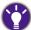

The signal output from a laptop to your monitor is always 3840 x 2160. If multiple monitors are connected, you can adjust each monitor's resolution from the operating system of your laptop.

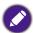

Please also be noted that the supported number of devices for connection may vary by graphic card. To find out the capability of your graphic card, check its specifications or contact its manufacturer.

## Working with HDR technology

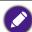

The information regarding HDR-compatible devices and content in this document is most up-to-date at the time of publication. For the latest information, contact your device manufacturer and content provider.

To enable HDR function, you need to have a compatible player and content.

1. Make sure a FHD/4K HDR player is ready. Players with the following names and resolutions are supported. Note that the 4K content on a FHD monitor get resized and is displayed at  $1920 \times 1080$ .

| Commonly used names for FHD/4K                           | FHD, 4K, 4K Ultra HD, UHD, UHD 4K, Ultra HD, 2160p        |
|----------------------------------------------------------|-----------------------------------------------------------|
| (may vary by manufacturer)                               |                                                           |
| Commonly used names for HDR10 (may vary by manufacturer) | HDR Premium, High Dynamic Range, HDR, Ultra HD<br>Premium |

- 2. Make sure HDR content is available. Content may come from 4K UHD (Blue-Ray) or new HDR games on Xbox One S and PS4 Pro.
- 3. Make sure the player and the monitor have been connected via an appropriate cable:
  - the provided HDMI / DP / DP to mini DP cable / USB-C™ cable / Thunderbolt™ 3 cable (if available)
  - an HDMI cable that is HDMI High Speed or HDMI Premium certified
  - a DP / DP to mini DP cable that is DisplayPort compliance certified
  - a certified USB-C<sup>™</sup> cable with DisplayPort Alternate Mode capability

# Enabling HDR function PD2720U / PD3220U

If the instructions in Working with HDR technology on page 53 are followed and the input content is HDR-compatible, the OSD message **HDR:** On is displayed on the screen. This means your content player and content are HDR-compatible and the HDR function is properly enabled. The monitor is following the ST2084 standard to process the HDR content.

If the connection is complete and no OSD message is displayed, follow the instructions to enable HDR-emulated mode.

- 1. Press the 5-way controller to bring up the hotkey menu, and select (Menu) to access the main menu.
- 2. Go to Color and Color Mode.
- 3. Select **HDR**. An OSD message **HDR: Emulated** is displayed. This means the input content is not HDR-compatible and the monitor is in HDR-emulated mode.

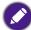

**HDR Demo** is provided as a comparison between HDR and non-HDR image representation. See HDR Demo options and HDR function availability (PD2720U / PD3220U only) on page 77 for more information.

### PD2725U / PD3420Q

If the instructions in Working with HDR technology on page 53 are followed and the input content is HDR-compatible, the OSD message **HDR: On** is displayed on the screen. This means your content player and the content are HDR-compatible and the HDR function is properly enabled. The monitor is following the ST2084 standard to process the HDR content.

If the connection is complete and no OSD message is displayed, this means the content player and/or the content are not HDR-compatible. The monitor stays to the color mode recently chosen for non-HDR content.

# Working with two color settings on the same image (**DualView**)

**DualView** helps improve your image editing efficiency by showing an image of two different color modes side-by-side.

- 1. Select one color mode from Color > Color Mode.
- 2. Go to **Color** > **DualView**. The screen is divided into two windows and the selected color mode is applied to the left window.

3. A list of available color modes for the right window is displayed. Select one to apply the setting.

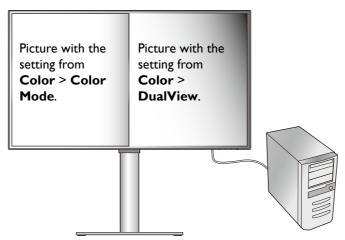

## Navigating the main menu

You can use the OSD (On Screen Display) menu to adjust all the settings on your monitor.

Press the 5-way controller to bring up the hot key menu, and press (Menu) to access the main menu. See 5-way controller and basic menu operations on page 43 for details.

Available menu options may vary depending on the input sources, functions and settings. Menu options that are not available will become grayed out. And keys that are not available will be disabled and the corresponding OSD icons will disappear. For models without certain functions, their settings and related items will not appear on the menu.

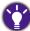

The OSD menu languages may differ from the product supplied to your region, see Language on page 74 under **System** and **OSD Settings** for more details.

For more information on each menu, please refer to the following pages:

- Input menu on page 57
- Picture menu on page 60
- Color menu on page 62
- Audio menu on page 68
- KVM Switch menu on page 69
- Custom Key menu on page 71
- System menu on page 73

### Input menu

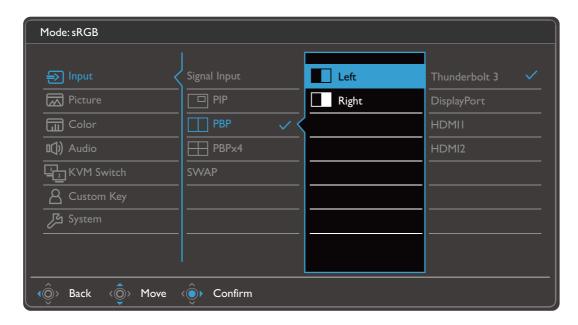

- I. Select (Menu) from the hot key menu.
- 2. Use ( or ( to select **Input**.
- 3. Select ( to go to a sub menu, and then use ( or co) to select a menu item.
- 4. Use 🍪 or 🗳 to make adjustments, or use 🍪 to make selection.
- 5. To return to the previous menu, select 📀.
- 6. To exit the menu, select .

| ltem            |                                                                | Function                                                                                                    | Range                                                                                                    |
|-----------------|----------------------------------------------------------------|----------------------------------------------------------------------------------------------------|----------------------------------------------------------------------------------------------------|
| Signal<br>Input | Use this to video cable  Manual function manual Setting page 4 | (PD2720U / PD2725U / PD2725U / PD3220U) •Thunderbolt 3 •DisplayPort •HDMII •HDMI2 (PD3420Q) •USB-C •DisplayPort •HDMII •HDMII                                                            |                                                                                                    |
| PIP             | Sources ar                                                     | P mode. Pictures from two independent video e displayed on the screen at the same time.  dio input is from the main source if the PIP mode is ed.  ailable when HDR function is enabled. |                                                                                                    |
|                 | Main<br>Sub                                                    | Determines the main video source.  Determines the second video source for PIP mode.                                                                                                    | (PD2720U / PD2725U / PD3220U) •Thunderbolt 3 •DisplayPort •HDMII •HDMI2 (PD3420Q) •USB-C •DisplayPort •HDMII •HDMII |
|                 | PIP Size                                                       | Determines the size of the inset window in the PIP mode.  Adjusts the position of the inset window in the                                                                                | •Small •Medium •Large •Top Right                                                                                    |
|                 | Position                                                       | PIP mode.                                                                                                    | •Top Left •Bottom Right •Bottom Left                                                                                |

| ltem                         | Function                                                                                                    | Range                                                                                 |
|------------------------------|----------------------------------------------------------------------------------------------------|---------------------------------------------------------------------------------------|
| PBP                          | Sets the PBP mode to have two pictures displayed side-by-side. Determines the video sources for the left and the right windows respectively.  Not available when HDR function is enabled.                                                                                                    | •Left •Right                                                                          |
| PBP 5:9<br>(PD3420Q<br>only) | Sets the PBP mode to have one picture in 16:9 and the other in 5:9 displayed side-by-side. Determines the video sources for the left and the right windows respectively. If you work with one computer only and wish to enable PBP 5:9, make sure your computer supports two independent video outputs.  Not available when HDR function is enabled. | •Left(16:9) •Right(5:9)                                                               |
| PBPx4                        | Sets the PBP mode to have four pictures displayed side-by-side. Determines the video sources for four windows respectively.  Not available when HDR function is enabled.                                                                                                    | <ul><li>Top Left</li><li>Top Right</li><li>Bottom Left</li><li>Bottom Right</li></ul> |
| SWAP                         | Swaps the video screens.  •For PIP / PBP / PBP 5:9 mode: the main and the sub sources will be switched.  •For PBPx4 mode: the sources will be switched clockwise.                                                                                                    |                                                                                       |

59

### Picture menu

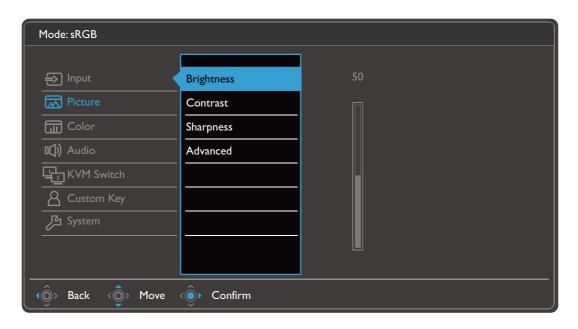

- I. Select (Menu) from the hot key menu.
- 2. Use 🍪 or 🍪 to select **Picture**.
- 3. Select  $\diamondsuit$  to go to a sub menu, and then use  $\diamondsuit$  or  $\diamondsuit$  to select a menu item.
- 4. Use  $\stackrel{\Diamond}{\circ}$  or  $\stackrel{\Diamond}{\circ}$  to make adjustments, or use  $\stackrel{\Diamond}{\circ}$  to make selection.
- 5. To return to the previous menu, select  $^{\circ}$ .
- 6. To exit the menu, select 🌼.

| ltem       |                       | Range                                                            |          |  |
|------------|-----------------------|------------------------------------------------------------------|----------|--|
| Brightness | Adjusts the ba        | lance between light and dark shades.                             | 0 to 100 |  |
| Contrast   | Adjusts the de        | Adjusts the degree of difference between darkness and lightness. |          |  |
| Sharpness  | Adjusts the claimage. | I to 10                                                          |          |  |
| Advanced   | Dynamic<br>Contrast   | Dynamic The function is to automatically detect the              |          |  |

| ltem | Function        |                                                                                                    |                                                                    | Range       |
|------|-----------------|----------------------------------------------------------------------------------------------------|--------------------------------------------------------------------|-------------|
|      | Display<br>Mode | This feature<br>than 16:9 or<br>model) to b                                                                                       |                                                                    |             |
|      |                 | The options under <b>Display Mode</b> will be different depending on the input signal sources.                                    |                                                                    |             |
|      |                 | Depending on your selection of <b>Color Mode</b> , different <b>Display Mode</b> option is pre-set. Change the setting if needed. |                                                                    |             |
|      |                 | Full Ideal for 16:9 or 21:9 (depending on the purchased model) aspect images.                                                     |                                                                    |             |
|      |                 | 1:1                                                                                                    | Displays the input image in its native resolution without scaling. |             |
|      | Overscan        | Slightly enlarges the input image. Use this feature to hide annoying edge noise if present around your image.                     |                                                                    | •ON<br>•OFF |
|      |                 | Available                                                                                                    | only when the input source is HDMI.                                |             |

### Color menu

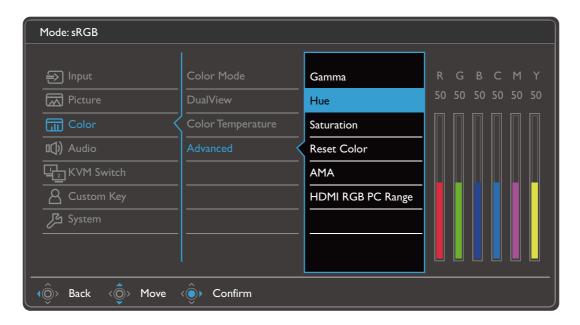

- 1. Select (Menu) from the hot key menu.
- 2. Use 🌼 or 🌼 to select **Color**.
- 3. Select  $\diamondsuit$  to go to a sub menu, and then use  $\diamondsuit$  or  $\diamondsuit$  to select a menu item.
- 4. Use 🌼 or 🌼 to make adjustments, or use 🍥 to make selection.
- 5. To return to the previous menu, select  $^{\circ}$ .
- 6. To exit the menu, select (©).

| ltem       |                                                                             | Range                                                              |  |
|------------|-----------------------------------------------------------------------------|--------------------------------------------------------------------|--|
| Color Mode | Select a color mode that best suits the type of images shown on the screen. |                                                                    |  |
|            | DCI-P3                                                                      | For better color matching representation with Standard DCI-P3.     |  |
|            | Display P3                                                                  | For better color matching representation with Standard Display-P3. |  |

| ltem |                                | F                                                | unction                                                                          | Range |
|------|--------------------------------|--------------------------------------------------|----------------------------------------------------------------------------------|-------|
|      | HDR                            | Dynamic Range                                    | or matching representation with High e (HDR) technology.                         |       |
|      |                                | <b>A</b>                                         | e when PIP / PBP mode is enabled.  PD3420Q)Available only when the HDR letected. |       |
|      | sRGB                           |                                                  | or matching representation with the ices, such as printers, digital cameras,     |       |
|      | Adobe RGB<br>(PD2720U<br>only) |                                                  | or matching representation with compatible peripherals.                          |       |
|      | Rec. 709                       | For better cold Standard Rec.                    | or matching representation with 709.                                             |       |
|      | CAD/CAM                        | Enhances the cused.                              |                                                                                  |       |
|      | Animation                      | Enhances the could work on animation.            | 0 ~ 10                                                                           |       |
|      | Low Blue<br>Light              | Decreases the to reduce the eyes.  The value for |                                                                                  |       |
|      |                                | much blue li<br>Standard mo                      | ight is decreased compared with the ode.                                         |       |
|      |                                | Multimedia<br>Web                                | For viewing multimedia files.  For web surfing.                                  |       |
|      |                                | Surfing                                          | •                                                                                |       |
|      |                                | Office                                           | For office works or office environment.                                          |       |
|      | Davissa                        | Reading                                          | For reading e-books or documents.  ing and viewing in a post-processing          |       |
|      | Darkroom                       | environment w<br>the sharpness<br>more details.  |                                                                                  |       |
|      | M-book                         |                                                  | visual differences between the ne connected MacBook series                       |       |

| ltem                 |                                                                                          | Function                                                                                                    | Range                                     |
|----------------------|------------------------------------------------------------------------------------------|----------------------------------------------------------------------------------------------------|-------------------------------------------|
|                      | DICOM                                                                                    | For viewing DICOM images. It is recommended for displaying medical images.  DICOM as the abbreviation of Digital Imaging and Communications in Medicine is a standard for handling, storing, printing, and transmitting medical images.                                                                                                    |                                           |
|                      | User                                                                                     | Applies a combination of picture settings defined by users.                                                                                                    |                                           |
| DualView             | Displays the produce enabled, left window defrom Color Mounder the modern was available. | • OFF • DCI-P3 • Display P3 • sRGB • Adobe RGB (PD2720U only) • Rec. 709 • CAD / CAM • Animation • Low Blue Light • Darkroom • M-book • DICOM • User                                                                                                    |                                           |
| Color<br>Temperature | 6500K                                                                                    | Allows video and still photographs to be viewed with natural coloring. This is the factory default color.                                                                                                    |                                           |
|                      | 9300K                                                                                    | Applies a cool tint to the image and is factory pre-set to the PC industry standard white color.                                                                                                    |                                           |
|                      | 5000K                                                                                    | Applies a warm tint to the image and is factory pre-set to the news print standard white color.                                                                                                    |                                           |
|                      | User Define                                                                              | The blend of the Red, Green and Blue primary colors can be altered to change the color tint of the image. Go to the succeeding <b>R</b> (red), <b>G</b> (green), and <b>B</b> (blue) menus to change the settings. Decreasing one or more of the colors will reduce their respective influence on the color tint of the image. (e.g. if you reduce the Blue level the image will gradually take on a yellowish tint. If you reduce Green, the image will become a magenta tint.) | • R (0~100)<br>• G (0~100)<br>• B (0~100) |

| ltem     |                                                             |                                                                                        | Function                                                              | Range                                                                                  |  |  |  |
|----------|-------------------------------------------------------------|----------------------------------------------------------------------------------------|-----------------------------------------------------------------------|----------------------------------------------------------------------------------------|--|--|--|
| Advanced | Gamma                                                       | Adjusts the tone luminance. The default value is 2.2 (the standard value for Windows). |                                                                       |                                                                                        |  |  |  |
|          | Color<br>Gamut                                              | sRGB                                                                                   | Suitable for sRGB compatible peripherals.                             |                                                                                        |  |  |  |
|          | (PD2725U /<br>PD3420Q<br>only)                              | DCI-P3                                                                                 | For better color matching representation with Standard DCI-P3.        |                                                                                        |  |  |  |
|          |                                                             | Rec. 709                                                                               | For better color matching representation with Standard Rec. 709.      | -                                                                                      |  |  |  |
|          |                                                             | Native                                                                                 | For better color matching representation with the native color gamut. |                                                                                        |  |  |  |
|          | Hue                                                         | Adjusts the d                                                                          | egree of how we perceive colors.                                      | • R (0~100)<br>• G (0~100)<br>• B (0~100)<br>• C (0~100)<br>• M (0~100)<br>• Y (0~100) |  |  |  |
|          | Saturation                                                  | Adjusts the p                                                                          | urity degree of colors.                                               | • R (0~100)<br>• G (0~100)<br>• B (0~100)<br>• C (0~100)<br>• M (0~100)<br>• Y (0~100) |  |  |  |
|          | Reset Color                                                 | Resets the cu<br>defaults.                                                             | ·YES<br>·NO                                                           |                                                                                        |  |  |  |
|          | AMA Improves the gray level response time of the LCD panel. |                                                                                        |                                                                       |                                                                                        |  |  |  |

| ltem |                                                        | Function                                                                                                    | Range                                                    |
|------|--------------------------------------------------------|----------------------------------------------------------------------------------------------------|----------------------------------------------------------|
|      | HDMI RGB<br>PC Range<br>(PD2720U /<br>PD3220U<br>only) | Determines the range of color scales. Select an option that matches the RGB range setting on the connected HDMI device.                                                                                                    | • Auto<br>• Full (0 ~<br>255)<br>• Limited<br>(16 ~ 235) |
|      | RGB Range<br>(PD2725U /<br>PD3420Q<br>only)            | Determines the range of color scales. Select an option that matches the RGB range setting on the connected device.                                                                                                    | • Auto • Full • Limited                                  |
|      | Uniformity<br>(PD2725U /<br>PD3420Q<br>only)           | If activated, this function compensates the variation in brightness across the display area so the whole display area looks uniform in brightness.  However, if high contract and brightness are desired, please turn off this function. | •ON<br>•OFF                                              |

## Available menu options to each color mode

Depending on the **Color Mode** you just set, the available options for color adjustment may vary. Color modes and the available display options are as follows:

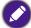

- V: all options are available for adjustment.
- N/A: all options are not available for adjustment.

| PD2725U           |                                       | Settings                              |           |                      |       |                |     |            |  |
|-------------------|---------------------------------------|---------------------------------------|-----------|----------------------|-------|----------------|-----|------------|--|
| Color Mode        | Brightness                            | Contrast                              | Sharpness | Color<br>Temperature | Gamma | Color<br>Gamut | Hue | Saturation |  |
| DCI-P3            | ٧                                     | N/A                                   | ٧         | N/A                  | N/A   | N/A            | N/A | N/A        |  |
| Display P3        | ٧                                     | N/A                                   | ٧         | N/A                  | N/A   | N/A            | N/A | N/A        |  |
| HDR               | V (only when Dynamic Contrast is OFF) | V (only when Dynamic Contrast is OFF) | ٧         | N/A                  | N/A   | N/A            | N/A | ٧          |  |
| sRGB              | ٧                                     | N/A                                   | ٧         | N/A                  | N/A   | N/A            | N/A | N/A        |  |
| Rec. 709          | ٧                                     | N/A                                   | ٧         | N/A                  | N/A   | N/A            | N/A | N/A        |  |
| CAD/CAM           | ٧                                     | ٧                                     | ٧         | N/A                  | ٧     | N/A            | N/A | N/A        |  |
| Animation         | ٧                                     | N/A                                   | ٧         | N/A                  | N/A   | N/A            | N/A | N/A        |  |
| Low Blue<br>Light | ٧                                     | ٧                                     | ٧         | N/A                  | N/A   | N/A            | N/A | N/A        |  |
| Darkroom          | ٧                                     | ٧                                     | ٧         | N/A                  | N/A   | N/A            | N/A | N/A        |  |
| M-book            | ٧                                     | ٧                                     | ٧         | N/A                  | N/A   | N/A            | N/A | ٧          |  |
| DICOM             | ٧                                     | N/A                                   | ٧         | N/A                  | N/A   | N/A            | N/A | N/A        |  |
| User              | ٧                                     | ٧                                     | ٧         | ٧                    | ٧     | ٧              | ٧   | ٧          |  |

| PD2720U /<br>PD3220U        | Settings   |          |           |                          |       |     |            |
|-----------------------------|------------|----------|-----------|--------------------------|-------|-----|------------|
| Color Mode                  | Brightness | Contrast | Sharpness | Color<br>Temperatu<br>re | Gamma | Hue | Saturation |
| DCI-P3                      | ٧          | N/A      | ٧         | N/A                      | N/A   | N/A | N/A        |
| Display P3                  | ٧          | N/A      | ٧         | N/A                      | N/A   | N/A | N/A        |
| HDR                         | ٧          | ٧        | ٧         | N/A                      | N/A   | N/A | ٧          |
| HDR:<br>Emulated            | ٧          | ٧        | ٧         | N/A                      | N/A   | N/A | ٧          |
| sRGB                        | ٧          | N/A      | ٧         | N/A                      | N/A   | N/A | N/A        |
| Adobe RGB<br>(PD2720U only) | ٧          | N/A      | ٧         | N/A                      | N/A   | N/A | N/A        |
| Rec. 709                    | ٧          | N/A      | ٧         | N/A                      | N/A   | N/A | N/A        |
| CAD / CAM                   | ٧          | ٧        | ٧         | N/A                      | N/A   | N/A | N/A        |
| Animation                   | ٧          | N/A      | ٧         | N/A                      | N/A   | N/A | N/A        |
| Low Blue Light              | ٧          | ٧        | ٧         | N/A                      | N/A   | N/A | N/A        |
| Darkroom                    | ٧          | ٧        | ٧         | N/A                      | N/A   | N/A | N/A        |
| M-book                      | ٧          | ٧        | ٧         | N/A                      | N/A   | N/A | N/A        |
| DICOM                       | ٧          | N/A      | ٧         | N/A                      | N/A   | N/A | N/A        |
| User                        | ٧          | ٧        | ٧         | ٧                        | ٧     | ٧   | ٧          |

| PD3420Q           | Settings   |          |           |                      |       |                |     |            |
|-------------------|------------|----------|-----------|----------------------|-------|----------------|-----|------------|
| Color Mode        | Brightness | Contrast | Sharpness | Color<br>Temperature | Gamma | Color<br>Gamut | Hue | Saturation |
| DCI-P3            | ٧          | N/A      | ٧         | N/A                  | N/A   | N/A            | N/A | N/A        |
| Display P3        | ٧          | N/A      | ٧         | N/A                  | N/A   | N/A            | N/A | N/A        |
| HDR               | ٧          | ٧        | ٧         | N/A                  | N/A   | N/A            | N/A | ٧          |
| sRGB              | ٧          | N/A      | ٧         | N/A                  | N/A   | N/A            | N/A | N/A        |
| Rec. 709          | ٧          | N/A      | ٧         | N/A                  | N/A   | N/A            | N/A | N/A        |
| CAD/CAM           | ٧          | ٧        | ٧         | N/A                  | N/A   | N/A            | N/A | N/A        |
| Animation         | ٧          | N/A      | ٧         | N/A                  | N/A   | N/A            | N/A | N/A        |
| Low Blue<br>Light | ٧          | ٧        | ٧         | N/A                  | N/A   | N/A            | N/A | N/A        |
| Darkroom          | ٧          | ٧        | ٧         | N/A                  | N/A   | N/A            | N/A | N/A        |
| M-book            | ٧          | ٧        | ٧         | N/A                  | N/A   | N/A            | N/A | ٧          |
| DICOM             | ٧          | N/A      | ٧         | N/A                  | N/A   | N/A            | N/A | N/A        |
| User              | ٧          | ٧        | ٧         | ٧                    | ٧     | ٧              | ٧   | ٧          |

### Audio menu

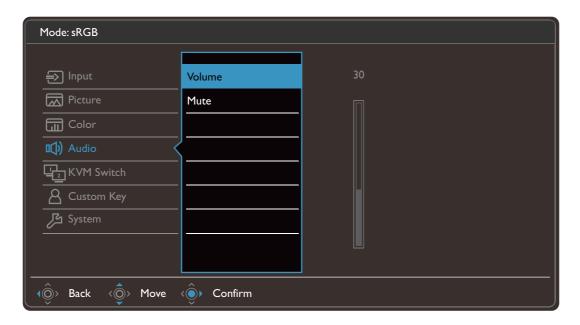

- I. Select (Menu) from the hot key menu.
- 2. Use 🌼 or 🌼 to select **Audio**.
- 3. Select  $\diamondsuit$  to go to a sub menu, and then use  $\diamondsuit$  or  $\diamondsuit$  to select a menu item.
- 4. Use  $\stackrel{\Diamond}{\circ}$  or  $\stackrel{\Diamond}{\circ}$  to make adjustments, or use  $\stackrel{\Diamond}{\circ}$  to make selection.
- 5. To return to the previous menu, select  $^{\circ}$ .
- 6. To exit the menu, select .

| ltem   | Function                  | Range       |
|--------|---------------------------|-------------|
| Volume | Adjusts the audio volume. | 0 ~ 100     |
| Mute   | Mutes the audio input.    | ·ON<br>·OFF |

### KVM Switch menu

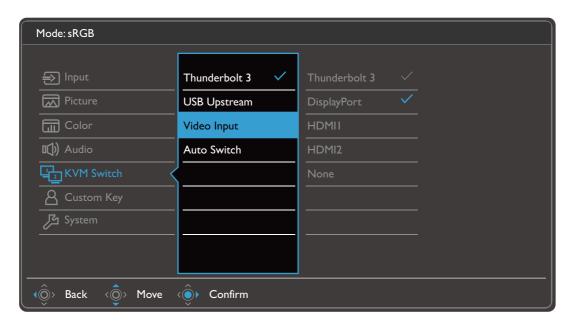

- I. Select (Menu) from the hot key menu.
- 2. Use 🌼 or 🍥 to select **KVM Switch**.
- 3. Select ( to go to a sub menu, and then use ( or c or to select a menu item.
- 4. Use 🍪 or 🗳 to make adjustments, or use 🍪 to make selection.
- 5. To return to the previous menu, select 📀.
- 6. To exit the menu, select <sup>(♠)</sup>.

| ltem                                                 | Function                                                                                                    | Range |
|------------------------------------------------------|----------------------------------------------------------------------------------------------------|-------|
| Thunderbolt 3<br>(PD2720U /<br>PD2725U /<br>PD3220U) | Switches the keyboard and mouse control over the input source / display connected to the Thunderbolt™ 3 port.                                                                                                    |       |
| USB-C<br>(PD3420Q only)                              | Switches the keyboard and mouse control over the input source / display connected to the USB-C <sup>™</sup> port.                                                                                                    |       |
| USB Upstream                                         | Switches the keyboard and mouse control over the input source / display connected to the USB Upstream port. The video input that goes with this USB Upstream port has to be pre-defined. See Setting up the second video source for KVM Switch before use on page 49. |       |

| ltem                                                           | Function                                                                                                    | Range                                |
|----------------------------------------------------------------|----------------------------------------------------------------------------------------------------|--------------------------------------|
| Video Input                                                    | Presets a video input to go with the USB Upstream port.  See Setting up the second video source for KVM Switch before use on page 49.  If None is selected from KVM Switch > Video Input for Scenario A: Working with two computers and one monitor on page 50 and USB Upstream is selected for KVM Switch, the screen does not display anything from the second source as there is none. You cannot control the current display (from Thunderbolt™ 3 or USB-C™, depending on your purchased model) either as the keyboard and mouse control has been switched away. In this case, select a video input manually from Input > Signal Input. | • DisplayPort • HDMII • HDMI2 • None |
| <b>Auto Switch</b><br>(PD2720U /<br>PD3220U /<br>PD3420Q only) | Once enabled, if USB or Thunderbolt™ 3 (PD2720U / PD3220U) / USB-C™ (PD3420Q) cable is disconnected, the USB input source and the control will be switched to the other computer automatically.                                                                                                    | •ON<br>•OFF                          |
| KVM Auto<br>Switch<br>(PD2725U only)                           | Once enabled, if USB or Thunderbolt™ 3 cable is disconnected, the USB input source and the control will be switched to the other computer automatically.                                                                                                    | •ON<br>•OFF                          |

## Custom Key menu

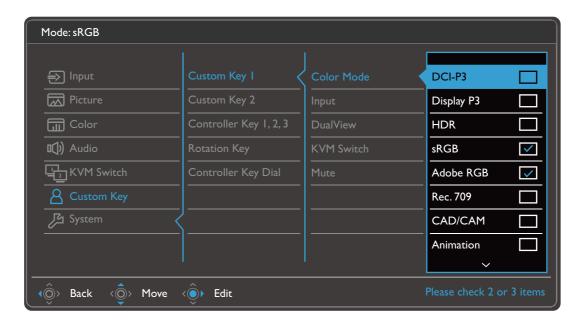

- 1. Select (Menu) from the hot key menu.
- 2. Use 🌼 or 🌼 to select **Custom Key**.
- 3. Select ( to go to a sub menu, and then use ( or co) to select a menu item.
- 4. Use  $\langle \hat{\mathbb{Q}} \rangle$  or  $\langle \hat{\mathbb{Q}} \rangle$  to make adjustments, or use  $\langle \hat{\mathbb{Q}} \rangle$  to make selection.
- 5. To return to the previous menu, select 📀.
- 6. To exit the menu, select (0).

| ltem            | Function                                                                                                    | Range                                                       |
|-----------------|----------------------------------------------------------------------------------------------------|-------------------------------------------------------------|
| Custom<br>Key I | Sets the function to be accessed by custom key I. Select a category first, and choose up to 3 options to be accessed by this key. | <ul><li>Color Mode</li><li>Input</li><li>DualView</li></ul> |
| Custom<br>Key 2 | Sets the function to be accessed by custom key 2. Select a category first, and choose up to 3 options to be accessed by this key. | • KVM Switch • Mute                                         |

| ltem                      | Function                                                                                                    | Range                                                                                       |
|---------------------------|----------------------------------------------------------------------------------------------------|---------------------------------------------------------------------------------------------|
| Controller<br>Key I, 2, 3 | Sets the function to be accessed by controller key I / 2 / 3 on Hotkey Puck G2. See Hotkey Puck G2 and its basic operations on page 47 for the location of the keys. Select a category first, and choose up to 3 options to be accessed by these keys. The numbers displayed next to the selected items are the controller keys that the options are designated to. | <ul><li>Color Mode</li><li>Input</li><li>DualView</li><li>KVM Switch</li></ul>              |
| Rotation<br>Key           | Sets the function to be accessed by the Rotation key on Hotkey Puck G2. See Hotkey Puck G2 and its basic operations on page 47 for the location of the key. Select a category first, and choose up to 3 options to be accessed by this key.                                                                                                    | <ul><li>Color Mode</li><li>Input</li><li>DualView</li><li>KVM Switch</li><li>Mute</li></ul> |
| Controller<br>Key Dial    | Sets the function to be accessed by the Dial key on Hotkey Puck G2. See Hotkey Puck G2 and its basic operations on page 47 for the location of the key.                                                                                                    | <ul><li>Brightness</li><li>Contrast</li><li>Volume</li></ul>                                |

## System menu

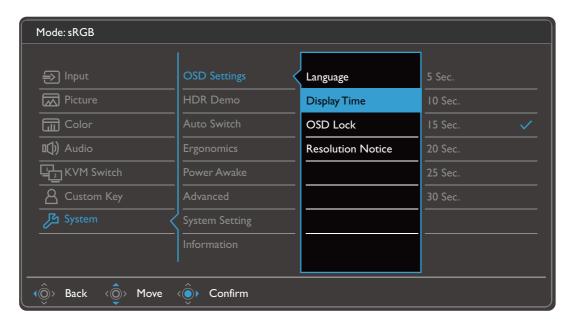

- I. Select (Menu) from the hot key menu.
- 2. Use  $\langle \hat{\mathbb{Q}} \rangle$  or  $\langle \hat{\mathbb{Q}} \rangle$  to select **System**.
- 3. Select ( to go to a sub menu, and then use ( or co) to select a menu item.
- 4. Use 🍪 or 🗳 to make adjustments, or use 🍪 to make selection.
- 5. To return to the previous menu, select 📀.
- 6. To exit the menu, select (0).

| ltem         | Function             |                                                                                                    | Range                                                                                                    |
|--------------|----------------------|----------------------------------------------------------------------------------------------------|----------------------------------------------------------------------------------------------------|
| OSD Settings | Language             | Sets the OSD menu language.  The language options displayed on your OSD may differ from those shown on the right, depending on the product supplied in your region.                                                              | • English • Français • Deutsch • Italiano • Español • Polski • Česky • Magyar • Română • Nederlands • Русский • Svenska • Português • ゴール・シー・シー・実體中文 |
|              | Display<br>Time      | Adjusts the display time of the OSD menu.                                                                                                    | •简体中文 • 5 sec. • 10 sec. • 15 sec. • 20 sec. • 25 sec. • 30 sec.                                                                                     |
|              | OSD Lock             | Prevents all the monitor settings from being accidentally changed. When this function is activated, the OSD controls and hotkey operations will be disabled.  To unlock the OSD controls, press and hold any key for 10 seconds. |                                                                                                    |
|              | Resolution<br>Notice | Sets whether to display the resolution notice of the recommended resolution when a new input source is detected by the monitor.                                                                                                  | •ON<br>•OFF                                                                                                    |

| ltem                                                    |                                                                                                    | Range                                                                                                    |                                                 |
|---------------------------------------------------------|----------------------------------------------------------------------------------------------------|----------------------------------------------------------------------------------------------------|-------------------------------------------------|
| HDR Demo<br>(PD2720U /<br>PD3220U only)                 | (Works only if the input content is HDR-compatible) When the function is activated, all color modes are available for a comparison between HDR and non-HDR image representation. See HDR Demo options and HDR function availability (PD2720U / PD3220U only) on page 77 for more information.  If this function is activated and a non-HDR mode is selected, the input HDR content may be represented inappropriately. |                                                                                                    | •ON<br>•OFF                                     |
| Auto Switch                                             | Once enabled, the specific port will be in the input auto select loop. Otherwise, it can only be selected by input select or by hot key.  Available only when KVM Switch > Video Input is set to None.                                                                                                    |                                                                                                    | • DP Auto<br>Switch<br>• HDMI Auto<br>Switch    |
| Ergonomics                                              | Smart<br>Reminder<br>Time<br>Interval<br>(min.)                                                                                                    | Decides to display the pop-up message that reminds you to rest your eyes.  Sets the interval of the reminder message. | •ON<br>•OFF<br>•20<br>•40<br>•60<br>•80<br>•100 |
|                                                         | Duration<br>(sec.)                                                                                                    | Sets the time the reminder message lasts on the screen.                                                               | •5 •10 •15 •20 •25                              |
| Power Awake<br>(PD2720U /<br>PD2725U /<br>PD3220U only) | If this function is disabled, the Thunderbolt™ 3 / USB ports are not supplied with power while the monitor is in standby mode.  To keep supplying power to the Thunderbolt™ 3 / USB ports in monitor's standby mode, change the setting to <b>ON</b> .                                                                                                    |                                                                                                    | •Thunderbolt<br>3<br>•USB                       |
| USB-C<br>Configuration<br>(PD3420Q<br>only)             | Sets the refresh rate of the input video via USB-C <sup>™</sup> port. The USB transmission speed changes accordingly due to USB-C <sup>™</sup> technology limitation. See Options for data transfer via USB-C <sup>™</sup> (PD3420Q only) on page 77 for more information.  • USB 3.                                                                                                    |                                                                                                    |                                                 |
| USB-C<br>Awake<br>(PD3420Q<br>only)                     | with a sure while the manifest in the other distance of                                                                                                    |                                                                                                    | •ON<br>•OFF                                     |

| ltem              |                                              | Function                                                                                                    | Range                                                                                                    |
|-------------------|----------------------------------------------|----------------------------------------------------------------------------------------------------|----------------------------------------------------------------------------------------------------|
| Advanced          | DDC/CI                                       | Allows the monitor settings to be set through the software on the PC.  DDC/CI, short for Display Data Channel/Command Interface, which was developed by Video Electronics Standards Association (VESA). DDC/CI capability allows monitor controls to be sent via the software for remote diagnostics. | •ON<br>•OFF                                                                                                    |
|                   | Auto Power<br>Off                            | Sets the time to power off the monitor automatically in power saving mode.                                                                                                    | • OFF<br>• 10 min<br>• 20 min<br>• 30 min                                                                                                    |
|                   | DisplayPort                                  | Selects an appropriate DP standard for data transmission.                                                                                                    | (PD2720U /<br>PD2725U /<br>PD3220U)<br>•1.1<br>•1.2<br>•1.4<br>(PD3420Q)<br>•1.1                                                                                      |
|                   | OSD Key<br>Bri.                              | Adjusts the brightness of the power key's LED indicator.                                                                                                    | (PD2720U /<br>PD3220U) • I • 2 • 3 (PD2725U /<br>PD3420Q) • ON • OFF                                                                                                  |
| System<br>Setting | Shows the current monitor property settings. |                                                                                                    | <ul> <li>Input</li> <li>Timing</li> <li>Brightness</li> <li>Contrast</li> <li>Color Gamut</li> <li>Pixel Encoding </li> <li>Color Depth</li> <li>RGB Range</li> </ul> |

| ltem                                         | Function                                                                                                    | Range                                                                  |
|----------------------------------------------|----------------------------------------------------------------------------------------------------|------------------------------------------------------------------------|
| Burn-in<br>Cleaner<br>(PD2725U /<br>PD3420Q) | Screen burn-in or image retention may be found on the screen if a still image is displayed for an extended period of time. Enable this function to help reduce the visible fixed lines or shades on the screen by showing several default patterns.  Once enabled, to disable this function, press any of the control keys.  Screen burn-in occurs due to panel limitation and should not be considered as a manufacturing defect. To avoid screen burn-in, do not play a still image for an extended period of time in the first place. Use your computer's power management function. | •YES •NO                                                               |
| Information                                  | Displays the product information.                                                                                                    | • Model Name • SN (PD2720U / PD3220U / PD3420Q) • Version • Usage Time |
| Reset All                                    | Resets all mode, color and geometry settings to the factory default values.                                                                                                    | ·YES<br>·NO                                                            |

# HDR Demo options and HDR function availability (PD2720U / PD3220U only)

| HDR Demo<br>option | Video input     | Availability of HDR function                                                                  | OSD message      |
|--------------------|-----------------|-----------------------------------------------------------------------------------------------|------------------|
| OFF                | HDR content     | Switches to <b>HDR</b> mode automatically. Non-HDR color modes are not available.             | HDR: On          |
| OFF (grayed out)   | Non-HDR content | Emulated HDR function if <b>HDR</b> mode is selected under <b>Color</b> > <b>Color Mode</b> . | HDR:<br>Emulated |
| ON                 | HDR content     | Switches to <b>HDR</b> mode automatically. Non-HDR color modes are available.                 | HDR: On          |

# Options for data transfer via USB-C™ (PD3420Q only)

| PD3420Q                | 3440 × 1440 + USB 2.0 | 3440 × 1440 + USB 3.1 |
|------------------------|-----------------------|-----------------------|
| Refresh rate           | 60 Hz                 | 60 Hz                 |
| Bits                   | 10 bits               | 8 bits                |
| USB transmission speed | 480 Mbps              | 5 Gbps                |

# **Troubleshooting**

### Frequently asked questions (FAQ)

### **Imaging**

- The image is blurred.
- Download Resolution file from the website (see Product support on page 3). Refer to "Adjusting the Screen Resolution". And then select the correct resolution, refresh rate and make adjustments based on these instructions.
- Does the blurring only occur at resolutions lower than the native (maximum) resolution?
- Download Resolution file from the website (see Product support on page 3). Refer to "Adjusting the Screen Resolution". Select the native resolution.
- Pixel errors can be seen.

  One of several pixels is permanently black, one or more pixels are permanently white, one or more pixels are permanently red, green, blue or another color.
- Clean the LCD screen.
   Cycle power on-off.
  - These are pixels that are permanently on or off and is a natural defect that occurs in LCD technology.
- The image has a faulty coloration.
- It has a yellow, blue or pink appearance.

  Go to Color, Advanced, and Reset Color, and then choose YES to reset the color settings to the factory defaults.

If the image is still not correct and the OSD also has faulty coloration, this means one of the three primary colors is missing in the signal input. Now check the signal cable connectors. If any pin is bent or broken off, please contact your dealer to get necessary support.

- The image is distorted, flashes or flickers.
- Download Resolution file from the website (see Product support on page 3). Refer to "Adjusting the Screen Resolution". And then select the correct resolution, refresh rate and make adjustments based on these instructions.
- You are running the monitor at its native resolution, but the image is still distorted.
- Images from different input sources may appear distorted or stretched on the monitor running at its native resolution. To have the optimal display performance of each type of input sources, you can use the **Display Mode** function to set a proper aspect ratio for the input sources. See Display Mode on page 61 for details.
- The image is displaced in one direction.
- Download Resolution file from the website (see Product support on page 3). Refer to "Adjusting the Screen Resolution". And then select the correct resolution, refresh rate and make adjustments based on these instructions.

Faint shadow from the static image displayed is visible on the screen.

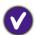

- Activate the power management function to let your computer and monitor go into a low power "sleep" mode when not actively in use.
- Use a screensaver to prevent the occurrence of image retention.

#### Power LED indicator

The LED indicator is white or orange.

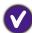

- If the LED lights up in solid white, the monitor is powered on.
- If the LED is illuminated in white and there is a message **Out of Range** on the screen, this means you are using a display mode that this monitor does not support, please change the setting to one of the supported mode. Download **Resolution file** from the website (see Product support on page 3). Refer to "**Adjusting the Screen Resolution**". And then select the correct resolution, refresh rate and make adjustments based on these instructions.
- If the LED is illuminated in orange, the power management mode is active. Press any button on the computer keyboard or move the mouse. If that does not help, check the signal cable connectors. If any pin is bent or broken off, please contact your dealer to get necessary support.
- If the LED is off, check the power supply mains socket, the external power supply and the mains switch.

#### OSD controls

- The OSD controls are inaccessible.
- To unlock the OSD controls when it is preset to be locked, press and hold any key for 10 seconds.

### OSD messages

A message **Out of Range** on the screen during computer boot up process.

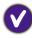

If there is a message **Out of Range** on the screen during computer boot up process, this means computer compatibility caused by operating system or graphic card. The system will adjust the refresh rate automatically. Just wait until the operating system is launched.

### **Audio**

- No sound can be heard from the connected external speakers.
- Remove your headphone (if the headphone is connected to the monitor).
  - Check whether the headphone jack is properly connected.
  - If the external speakers are USB-powered, check whether the USB connection is OK.
  - Increase the volume (volume may be muted or too low) on the external speakers.

### Thunderbolt<sup>™</sup> 3 connection (models with Thunderbolt<sup>™</sup> 3 ports)

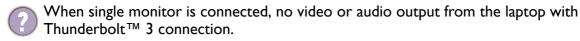

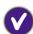

Check the cable connections and menu settings in the following order.

- Check if an appropriate cable has been connected to the monitor and the laptop properly. See Connectivity of Thunderbolt™ 3 port on your monitor (PD2720U / PD3220U only) on page 20 for more information.
- Check if the input source has been selected to **Thunderbolt 3** from **Input > Signal Input**.
- Check if it is either Thunderbolt<sup>™</sup> 3 port or USB-C<sup>™</sup> port used on the computer for connection. If a USB-C<sup>™</sup> port is used, make sure the port supports video signal transmission.

### **KVM Switch**

No response after selecting KVM Switch > USB Upstream.

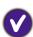

Check the cable connections and menu settings in the following order.

- Check if an appropriate cable has been connected to the monitor and the second video source properly. See Connect the PC video cable. on page 26 for more information.
- Check if the input source has been selected to the second video input from KVM Switch > Video Input.

### USB-C<sup>™</sup> connection (models with USB-C<sup>™</sup> ports)

No video or audio output from the laptop with USB-C™ connection.

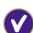

Check the cable connections and menu settings in the following order.

- Check if the USB-C<sup>™</sup> cable has been connected to the monitor and the laptop properly. See Connect the PC video cable. on page 26 for more information.
- Check if the input source has been selected to USB-C on Input > Signal Input.

## Need more help?

If your problems remain after checking this manual, please contact your place of purchase or visit the local website from Support.BenQ.com for more support and local customer service.